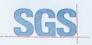

Certificate HK07/01191.00

The management system of

## **ELITEGROUP COMPUTER** SYSTEMS CO., LTD. **ECS MANUFACTURING** (SHENZHEN) CO., LTD.

2F, No.240, Sec. 1, Nei Hu Road, Taipei, Taiwan 114, R.O.C No.20 & No.26 (Except 1F, 2F83F) Free Trade Zone, Shatoujiao, Shenzhen City, Guangdong Province, China has been assessed and confided as meeting the requirements of

ISO 9001:2000

Design and Sales of Mainboards, Personal Computers, Notebooks, and Peripheral Cards; Design and Manufacturing of Mainboards and Peripheral Cards; Further darkications regarding the scope of this coefficials and the applicability of SO 90012000 requirements may be obtained by consiling the organization. This certificate is valid from 16 March 2007 until 15 March 2010 Issue 1, Certified with SGS since March 2007

Multiple certificates have been issued for this scope The main certificate is numbered HK07/01191.00

P. Earl

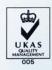

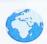

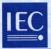

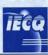

PRC-HSPM-1172

Issued: Revision: Expiration:

July 10, 2007 July 09, 2010

## IECQ Certificate of Hazardous Substance Process Management (HSPM) applicable to the European Directive 2002/95/EC ("RoHS") requirements.

The Supervising Inspectorate (SGS-CSTC Standards Technical Services Co., Ltd.), sponsored by the United States National Authorized Institution, ECCB certify that

#### ECS Manufacturing (Shenzhen) Co., Ltd.

No. 20 & 26 (except 1F, 2F & 3F), Free Trade Zone, Shatoujiao, Shenzhen, Guangdong Province, P.R. China

Has developed and implemented Hazardous Substances Process Management, procedures, and related processes in compliance with the applicable requirements for HSPM organization approval which is in accordance with the Basic Rules [ECQ-01 and Rules of Procedure QC 001002-5 "IECQ Hazardous Substance Process Management" of the EC Quality Assessment System for Electronic Components (IECQ), and with respect to the Specification QC 080000 IECQ HSPM.

## This certification is applicable to all electronic components and related materials and processes for the

Design and manufacture of Mainboards and Peripheral Cards.

#### Issued by Certification Authorities:

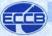

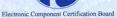

Signed:

Stanley H. Salot Jr. – President, ECCC ECCB PO Box 9041 Midland, Texas 79708 Tel: (432) 697-9970 Fax: (866) 260-6181 Web Site: www.eecb.org

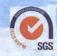

SGS-CSTC Standards Technical Services Co., Ltd 16F Century YuHui Mansion 73 Fucheng Road Beijing, China Web Site: www.sgs.com

The validity of this certificate is maintained through on-going surveillance inspections.

Note: This certificate is valid only in conjunction with the approval document(s). This approval and this certificate may be suspended or withdrawn in accordance with the Rules of Procedure of the IECQ. This certificate remains the property of the body which granted it.

## **Preface**

## Copyright

This publication, including all photographs, illustrations and software, is protected under international copyright laws, with all rights reserved. Neither this manual, nor any of the material contained herein, may be reproduced without written consent of the author.

Version 1.0

#### Disclaimer

The information in this document is subject to change without notice. The manufacturer makes no representations or warranties with respect to the contents hereof and specifically disclaims any implied warranties of merchantability or fitness for any particular purpose. The manufacturer reserves the right to revise this publication and to make changes from time to time in the content hereof without obligation of the manufacturer to notify any person of such revision or changes.

## **Trademark Recognition**

Microsoft, MS-DOS and Windows are registered trademarks of Microsoft Corp.

AMD, Athlon, Sempron, and Duron are registered trademarks of AMD Corporation.

Other product names used in this manual are the properties of their respective owners and are acknowledged.

## Federal Communications Commission (FCC)

This equipment has been tested and found to comply with the limits for a Class B digital device, pursuant to Part 15 of the FCC Rules. These limits are designed to provide reasonable protection against harmful interference in a residential installation. This equipment generates, uses, and can radiate radio frequency energy and, if not installed and used in accordance with the instructions, may cause harmful interference to radio communications. However, there is no guarantee that interference will not occur in a particular installation. If this equipment does cause harmful interference to radio or television reception, which can be determined by turning the equipment off and on, the user is encouraged to try to correct the interference by one or more of the following measures:

- · Reorient or relocate the receiving antenna
- Increase the separation between the equipment and the receiver
- Connect the equipment onto an outlet on a circuit different from that to which the receiver is connected
- Consult the dealer or an experienced radio/TV technician for help

Shielded interconnect cables and a shielded AC power cable must be employed with this equipment to ensure compliance with the pertinent RF emission limits governing this device. Changes or modifications not expressly approved by the system's manufacturer could void the user's authority to operate the equipment.

**Preface** 

## **Declaration of Conformity**

This device complies with part 15 of the FCC rules. Operation is subject to the following conditions:

- This device may not cause harmful interference, and
- This device must accept any interference received, including interference that may cause undesired operation

## **Canadian Department of Communications**

This class B digital apparatus meets all requirements of the Canadian Interference-causing Equipment Regulations.

Cet appareil numérique de la classe B respecte toutes les exigences du Réglement sur le matériel brouilieur du Canada.

## **About the Manual**

The manual consists of the following:

| Chapter 1 Introducing the Motherboard            | Describes features of the motherboard. |                                                                                                    |         |
|--------------------------------------------------|----------------------------------------|----------------------------------------------------------------------------------------------------|---------|
| minoutioning the methodiscular                   | Go to                                  | $\Rightarrow$                                                                                                    | page 1  |
| Chapter 2 Installing the Motherboard             |                                        | motherboard.  Go to page 1  Describes installation of motherboard components.  Go to page 7  Provides information on using the BIOS Setup Utility.  Go to page 29  Describes the motherboard software  Go to page 47  Provides information about SATA RAID Setup |         |
|                                                  | Go to                                  | $\rightleftharpoons$                                                                                                    | page 7  |
| Chapter 3 Using BIOS                             |                                        |                                                                                                    |         |
| osing bloo                                       | Go to                                  | $\Rightarrow$                                                                                                    | page 29 |
| Chapter 4 Using the Motherboard Software         | Describes the motherboard software     |                                                                                                    |         |
| coming and mound board continued                 | Go to                                  | $\Rightarrow$                                                                                                    | page 47 |
| Chapter 5 Setting Up NVIDIA RAID Configuration   |                                        |                                                                                                    |         |
| J.P. J. J.                                       | Go to                                  | page 51                                                                                                    |         |
| Chapter 6 NVIDIA® Hybrid SLI® Technology Support |                                        |                                                                                                    |         |
| ,                                                | Go to                                  | $\Rightarrow$                                                                                                    | page 61 |

**Preface** 

## TABLE OF CONTENTS

| Preface                                             | i  |
|-----------------------------------------------------|----|
| Chapter 1                                           | 1  |
| Introducing the Motherboard                         | 1  |
| Introduction                                        | _  |
| Feature                                             |    |
| Motherboard Components                              |    |
| 130alorooma compolerio                              |    |
| Chapter 2                                           | 7  |
| Installing the Motherboard                          | 7  |
| Safety Precautions                                  | 7  |
| Choosing a Computer Case                            | 7  |
| Installing the Motherboard in a Case                | 7  |
| Checking Jumper Settings                            | 8  |
| Setting Jumpers                                     | 8  |
| Checking Jumper Settings                            |    |
| Jumper Settings                                     |    |
| Installing Hardware                                 | 10 |
| Installing the Processor                            | 10 |
| Installing Memory Modules                           | 12 |
| Expansion Slots                                     |    |
| Connecting Optional Devices                         |    |
| Installing a Hard Disk Drive/CD-ROM/SATA Hard Drive |    |
| Installing a Floppy Diskette Drive                  |    |
| Connecting I/O Devices                              |    |
| Connecting Case Components                          |    |
| Front Panel Header                                  | 26 |
| Chapter 3                                           | 27 |
| Using BIOS                                          | 27 |
| About the Setup Utility                             | 27 |
| The Standard Configuration                          |    |
| Entering the Setup Utility                          |    |
| Updating the BIOS                                   |    |
| Using BIOS                                          |    |
| Standard CMOS Setup                                 |    |
| Advanced Setup                                      |    |
| Advanced Chipset Setup                              | 33 |

| Integrated Peripherals                                    | 35 |
|-----------------------------------------------------------|----|
| Power Management Setup                                    | 36 |
| PCI/PNP Configuration                                     | 38 |
| PC Health Status                                          | 39 |
| Frequency Voltage Control                                 | 41 |
| Load Default Setting                                      |    |
| Supervisor Passwor                                        | 42 |
| User Passwor                                              | 43 |
| Save & Exit Setup                                         | 43 |
| Exit Without Saving                                       | 43 |
| Chapter 4                                                 | 45 |
| Using the Motherboard Software                            | 45 |
| About the Software CD-ROM                                 |    |
|                                                           |    |
| Auto-installing under Windows XP/Vista                    |    |
| Running Setup                                             |    |
| Manual Installation                                       |    |
| Utility Software Reference                                | 50 |
| Chapter 5                                                 | 51 |
| •                                                         | -  |
| Setting Up NVIDIA RAID Configuration                      | 51 |
| Setting Up a Non-Bootable RAID Array                      |    |
| Setting Up a Bootable RAID Array                          | 53 |
| Chapter 6                                                 | 61 |
| NVIDIA® Hybrid SLI® Technology Support                    | 61 |
| Key Features                                              | ~- |
| Hybrid SLI Products                                       |    |
| 11vonu SLI F10uuCts                                       | 02 |
| · · · · · · · · · · · · · · · · · · ·                     |    |
| Hybrid Requirements and Constraints  Installation and Use |    |

# Chapter 1 Introducing the Motherboard

#### Introduction

Thank you for choosing the GF8100VM-M5 motherboard. This motherboard is a high performance, enhanced function motherboard that supports socket for AMD Phenom<sup>™</sup> processor (socket AM2+)/AMD Athlon<sup>™</sup> 64 X2 Dual Core/Athlon<sup>™</sup> 64/Sempron<sup>™</sup> processors for high-end business or personal desktop markets.

This motherboard is based on NVIDIA® GF8100 (MCP78V) Premium media and communications processor (MCP) for best desktop platform solution. GF8100 is a single-chip, highly integrated, high performance HyperTransport peripheral controller, unmatched by any other single chip-device controller. The memory controller supports DDR2 memory DIMM frequencies of 1066\*¹ (AM2+)/800/667/533/400. It supports two DDR2 sockets with maximum memory size of 16 GB\*². High resolution graphics via one PCI Express x16 slot, two PCI Express x1 slots, 12 USB 2.0 ports (4 USB ports and 4 USB 2.0 headers support additional 8 USB ports) and SATA support with RAID function.

There is an advanced full set of I/O ports in the rear panel, including PS/2 mouse and keyboard connectors, one serial port, one VGA port, four USB ports, one LAN port and audio jacks for microphone, line-in and 6/8-ch (optional) line-out. This motherboard is designed in a Micro ATX form factor using a four-layer printed circuit board and measures 244 mm x 214 mm.

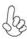

- \* 1. Due to the limitation of AMD CPU spec, please refer to Memory QVL for more information.
- 2. Due to the DRAM maximum size (2 GB per dimm) at present, the memory maximum size we have tested is 4 GB.

#### **Feature**

#### **Processor**

This motherboard uses a socket AM2+/AM2 that carries the following features:

- Accommodates AMD Phenom<sup>™</sup> processor (socket AM2+)
   AMD Athlon<sup>™</sup> 64 X2 Dual Core/Athlon<sup>™</sup> 64/Sempron<sup>™</sup> processors
- Supports HyperTransport<sup>™</sup> (HT) 3.0 interface speeds

HyperTransport<sup>TM</sup> Technology is a point-to-point link between two devices, it enables integrated circuits to exchange information at much higher speeds than currently available interconnect technologies.

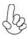

This board supports CPU up to 95W TDP only.

### Chipset

The NVIDIA® GF8100 is a single-chip with proven reliability and performance.

- HyperTransport 3.0 x16 up and down links to the AMD socket AM2+/ AM2 CPLI
- PCI Express 16-lane link interface for external graphics processors
- PCI Express Generation 2.0 compatible
- Integrated NVIDIA GeForce® Series DirectX 10 Vertex Shader 4.0 graphics processor
- Compliant with PCI v2.3 interface at 33 MHz
- Integrated SATA 3.0 Gb/s Host Controller
- Twelve USB 2.0 ports supported
- Fast ATA-133 IDE controller
- NVIDIA® MediaShield™ RAID with support for RAID 0, RAID 1, RAID 0+1, RAID 5, and JBOD
- Integrated Hybrid SLI technology, NVIDIA® UltraShadow™ technology, full NVIDIA® nView® multi-display technology capability

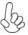

There are three Hybrid SLI modes for you to select: Save Power, Boost Performance and Additional Displays.

#### Memory

- Supports DDR2 1066 (AM2+)/800/667/533/400 DDR2 SDRAM with Dualchannel architecture
- Accommodates two unbuffered DIMMs
- Up to 8 GB per DIMM with maximum memory size up to 16 GB\*

### Audio (Optional)

The onboard Audio provides either of the following features:

- 7.1 Channel High Definition Audio Codec
- Exceeds Microsoft Windows Logo Program (WLP) Requirements
- ADCs support 44.1K/48K/96K/192KHz sample rate
- Power Support: Digital: 3.3V; Analog: 5.0V
- 5.1 Channel High Definition Audio Codec
- ADCs support 44.1k/48k/96kHz sample rate
- Meets Microsoft WLP 3.08 Vista premium and mobile PCs audio requirements.
- Direct sound 3D<sup>™</sup> compatible

### Onboard LAN (Optional)

The onboard LAN provides either of the following features:

- 10/100 full/half duplex operation
- Supports RMII mode, MII, and 7-wire SNI (Serial Network Interface)
- IEE 802.3/802.3u compliant
- Compliant with 1000Base-T IEEE 802.3ab, 100Base-TX IEEE 802.3u
- Supports half/full duplex operation
- IEEE 802.3 compliant RGMII/MII

#### **Expansion Options**

The motherboard comes with the following expansion options:

- One PCI Express x16 slot for Graphics Interface
- Two PCI Express x1 slots
- One 32-bit PCI v2.3 compliant slot
- One IDE connector supporting up to two IDE devices
- One floppy disk drive interface
- Six 7-pin SATA connectors

This motherboard supports Ultra DMA bus mastering with transfer rates of 133/100/66~Mb/s.

#### Integrated I/O

The motherboard has a full set of I/O ports and connectors:

- Two PS/2 ports for mouse and keyboard
- One serial port
- One VGA port
- Four USB ports
- One LAN port
- · Audio jacks for microphone, line-in and 6/8-ch (optional) line-out

**Introducing the Motherboard** 

## **BIOS Firmware**

The motherboard uses AMI BIOS that enables users to configure many system features including the following:

- Power management
- Wake-up alarms
- CPU parameters
- CPU and memory timing

The firmware can also be used to set parameters for different processor clock speeds.

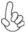

- 1. Some hardware specifications and software items are subject to change without prior notice.
- 2. Due to chipset limitation, we recommend that motherboard be operated in the ambiance between 0 and 50  $^{\circ}\text{C}.$

## **Motherboard Components**

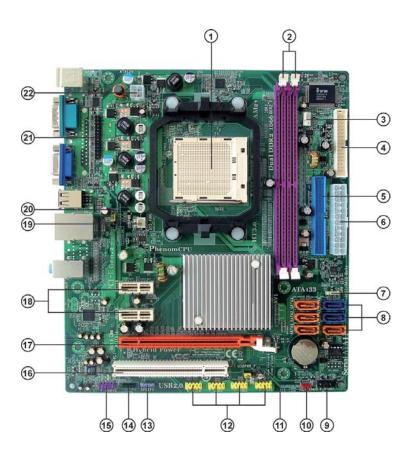

## Table of Motherboard Components

| LABEL         | COMPONENTS                                                                                                    |  |
|---------------|----------------------------------------------------------------------------------------------------|--|
| 1. CPU Socket | Socket for AMD Phenom <sup>TM</sup> processor (socket AM2+)/AMD<br>Athlon <sup>TM</sup> 64 X2 Dual Core/Athlon <sup>TM</sup> 64/Sempron <sup>TM</sup> processors |  |
| 2. DDR2_1~2   | 240-pin DDR2 SDRAM slots                                                                                                    |  |
| 3. CPU_FAN    | CPU cooling fan connector                                                                                                    |  |
| 4. FDD        | Floppy disk drive connector                                                                                                    |  |
| 5. IDE        | Primary IDE connector                                                                                                    |  |
| 6. ATX_POWER  | Standard 24-Pin ATX Power connector                                                                                                    |  |
| 7. SPK        | Internal speaker header                                                                                                    |  |
| 8. SAT A1~6   | Serial ATA connectors (SATA5~6 can only work under AHCI or RAID mode due to NVIDIA chipset limitation)                                                           |  |
| 9. F_PANEL    | Front panel switch/LED header                                                                                                    |  |
| 10. CLR_CMOS  | Clear CMOS jumper                                                                                                    |  |
| 11. USBPWR_F  | Front panel USB power select jumper                                                                                                    |  |
| 12. F_USB1~4  | Front panel USB headers                                                                                                    |  |
| 13. SPDIFO    | SPDIF out header                                                                                                    |  |
| 14. CD_IN     | Analog audio input header                                                                                                    |  |
| 15. F_AUDIO   | Front panel audio header                                                                                                    |  |
| 16. PCI       | 32-bit add-on card slot                                                                                                    |  |
| 17. PCIEX16   | PCI Express x16 graphics card slot                                                                                                    |  |
| 18. PCIE1~2   | PCI Express x1 slots                                                                                                    |  |
| 19. SYS_FAN   | System cooling fan connector                                                                                                    |  |
| 20. USBPWR_R  | Rear USB/PS2 power select jumper                                                                                                    |  |
| 21. LPT2      | Onboard parallel port header                                                                                                    |  |
| 22. AT X12V   | 4-pin +12V power connector                                                                                                    |  |

This concludes Chapter 1. The next chapter explains how to install the motherboard.

# Chapter 2 Installing the Motherboard

## **Safety Precautions**

- · Follow these safety precautions when installing the motherboard
- Wear a grounding strap attached to a grounded device to avoid damage from static electricity
- Discharge static electricity by touching the metal case of a safely grounded object before working on the motherboard
- Leave components in the static-proof bags they came in
- · Hold all circuit boards by the edges. Do not bend circuit boards

#### **Choosing a Computer Case**

There are many types of computer cases on the market. The motherboard complies with the specifications for the Micro ATX system case. Firstly, some features on the motherboard are implemented by cabling connectors on the motherboard to indicators and switches on the system case. Make sure that your case supports all the features required. Secondly, this motherboard supports one or two floppy diskette drives and two enhanced IDE drives. Make sure that your case has sufficient power and space for all drives that you intend to install.

Most cases have a choice of I/O templates in the rear panel. Make sure that the I/O template in the case matches the I/O ports installed on the rear edge of the motherboard.

This motherboard carries a Micro ATX form factor of 244 x 214 mm. Choose a case that accommodates this form factor.

### Installing the Motherboard in a Case

Refer to the following illustration and instructions for installing the motherboard in a case.

Most system cases have mounting brackets installed in the case, which correspond the holes in the motherboard. Place the motherboard over the mounting brackets and secure the motherboard onto the mounting brackets with screws.

Ensure that your case has an I/O template that supports the I/O ports and expansion slots on your motherboard.

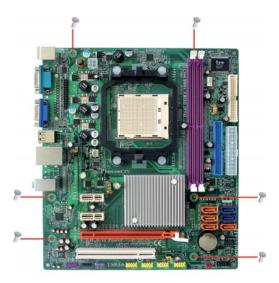

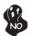

Do not over-tighten the screws as this can stress the motherboard.

## **Checking Jumper Settings**

This section explains how to set jumpers for correct configuration of the motherboard.

#### **Setting Jumpers**

Use the motherboard jumpers to set system configuration options. Jumpers with more than one pin are numbered. When setting the jumpers, ensure that the jumper caps are placed on the correct pins.

The illustrations show a 2-pin jumper. When the jumper cap is placed on both pins, the jumper is SHORT. If you remove the jumper cap, or place the jumper cap on just one pin, the jumper is OPEN.

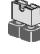

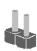

OPEN

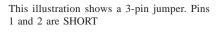

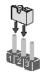

## **Checking Jumper Settings**

The following illustration shows the location of the motherboard jumpers. Pin 1 is labeled.

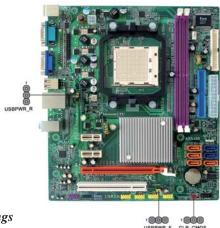

## **Jumper Settings**

|          |       | DSBFHIT CET_CHIOS                         |                                                                                                |            |
|----------|-------|-------------------------------------------|------------------------------------------------------------------------------------------------|------------|
| Jumper   | Type  | Description                               | Setting (default)                                                                              |            |
| CLR_CMOS | 3-pin | CLEAR CMOS                                | 1-2: NORMAL<br>2-3: CLEAR<br>Before clearing the<br>CMOS, make sure to<br>turn the system off. | 1 CLR_CMOS |
| USBPWR_F | 3-pin | Front Panel<br>USB Power<br>Select Jumper | 1-2: VCC5<br>2-3: VCC5_DUAL                                                                    | 1 USBPWR_F |
| USBPWR_R | 3-pin | Rear USB/PS2<br>Power Select<br>Jumper    | 1-2: VCC5<br>2-3: VCC5_DUAL                                                                    | USBPWR_R   |

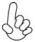

- 1. To avoid the system instability after clearing CMOS, we recommend users to enter the main BIOS setting page to "Load Default Settings" and then "Save & Exit Setup".
- 2. Make sure the power supply provides enough VCC5\_DUAL voltage before selecting the VCC5\_DUAL function.
- 3. It is required that users place the USBPWR\_F & USBPWR\_R cap onto 2-3 pin rather than 1-2 pin as default if you want to wake up the computer by USB/PS2 KB/Mouse.

## **Installing Hardware**

#### Installing the Processor

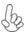

Caution: When installing a CPU heatsink and cooling fan make sure that you DO NOT scratch the motherboard or any of the surface-mount resistors with the clip of the cooling fan. If the clip of the cooling fan scrapes across the motherboard, you may cause serious damage to the motherboard or its components.

On most motherboards, there are small surface-mount resistors near the processor socket, which may be damaged if the cooling fan is carelessly installed.

Avoid using cooling fans with sharp edges on the fan casing and the clips. Also, install the cooling fan in a well-lit work area so that you can clearly see the motherboard and processor socket.

#### Before installing the Processor

This motherboard automatically determines the CPU clock frequency and system bus frequency for the processor. You may be able to change the settings in the system Setup Utility. We strongly recommend that you do not over-clock processors or other components to run faster than their rated speed.

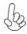

#### Warning:

- 1. Over-clocking components can adversely affect the reliability of the system and introduce errors into your system. Over-clocking can permanently damage the motherboard by generating excess heat in components that are run beyond the rated limits.
- 2. Always remove the AC power by unplugging the power cord from the power outlet before installing or removing the motherboard or other hardware components.

This motherboard has an AM2/AM2+ processor socket. When choosing a processor, consider the performance requirements of the system. Performance is based on the processor design, the clock speed and system bus frequency of the processor, and the quantity of internal cache memory and external cache memory.

#### **CPU Installation Procedure**

The following illustration shows CPU installation components.

- 1 Unhook the locking lever of the CPU socket. Pull the locking lever away from the socket and raising it to the upright position.
- 2 Match the pin1 corner marked as the beveled edge on the CPU with the pin1 corner on the socket. Insert the CPU into the socket. Do not use force.
- 3 Push the locking lever down and hook it under the latch on the edge of socket.
- 4 Apply thermal grease to the top of the CPU.
- 5 Install the cooling fan/heatsink unit onto the CPU, and secure them all onto the socket base.
- 6 Plug the CPU fan power cable into the CPU fan connector (CPU\_FAN) on the motherboard.

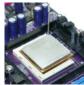

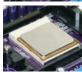

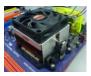

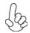

To achieve better airflow rates and heat dissipation, we suggest that you use a high quality fan with 4800 rpm at least. CPU fan and heatsink installation procedures may vary with the type of CPU fan/heatsink supplied. The form and size of fan/heatsink may also vary.

#### **Installing Memory Modules**

This motherboard accommodates two memory modules. It can support two 240-pin DDR2 1066 (AM2+)/800/667/533/400. The total memory capacity is 16 GB\*.

#### DDR2 SDRAM memory module table

| Memory module | Memory Bus |
|---------------|------------|
| DDR2 400      | 200 MHz    |
| DDR2 533      | 266 MHz    |
| DDR2 667      | 333 MHz    |
| DDR2 800      | 400 MHz    |
| DDR2 1066     | 533 MHz    |

You must install at least one module in any of the two slots. Each module can be installed with 8 GB of memory; total memory capacity is 16 GB\*.

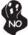

Do not remove any memory module from its antistatic packaging until you are ready to install it on the motherboard. Handle the modules only by their edges. Do not touch the components or metal parts. Always wear a grounding strap when you handle the modules.

#### **Installation Procedure**

Refer to the following to install the memory modules.

- 1 This motherboard supports unbuffered DDR2 SDRAM only.
- 2 Push the latches on each side of the DIMM slot down.
- 3 Align the memory module with the slot. The DIMM slots are keyed with notches and the DIMMs are keyed with cutouts so that they can only be installed correctly.
- 4 Check that the cutouts on the DIMM module edge connector match the notches in the DIMM slot.
- 5 Install the DIMM module into the slot and press it firmly down until it seats correctly. The slot latches are levered upwards and latch on to the edges of the DIMM
- 6 Install any remaining DIMM modules.

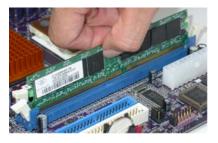

Table A: Unbuffered DIMM Support for Socket AM2+/AM2 CPU

| DR AM<br>Speed                                            | DIMM1 <sup>1</sup> | DIMM2 <sup>1</sup> I Iming Address I Iming Compe |     | Output Driver<br>Compensation<br>Control Register |             |
|-----------------------------------------------------------|--------------------|--------------------------------------------------|-----|---------------------------------------------------|-------------|
| DDR2-400                                                  |                    | Any                                              | 1T  | 002F_2F2Fh                                        | X011_1222h  |
| DDR2-400                                                  | Any                | Any                                              | 2T  | 002F_2F2Fh                                        | X011_1322h  |
| DDR2-533                                                  | -                  | Any                                              | 1T  | 002F_2F2Fh                                        | X011_1222h  |
|                                                           | SRx16              | SRx16                                            |     |                                                   |             |
| DDR2-533                                                  | SRx16              | SRx8                                             |     | 002F 2F2Fh                                        | X011 1322h  |
| DDI(2-333                                                 | SRx8               | SRx16                                            |     | 0021 _21 21 11                                    | X011_132211 |
| DDR2-533                                                  | SRx8               | SRx8                                             | 2T  | 0000_2F2Fh                                        | X011_1322h  |
| DDR2-533                                                  | DRx8               | DRx8                                             | 2T  | 0034_2F2Fh                                        | X011_1322h  |
| DDR2-533                                                  | DRx8               | SRx16                                            | 2T  | 0038 2F2Fh                                        | X011 1322h  |
| DDI(2-333                                                 | SRx16              | DRx8                                             | 1   | 0030_21 21 11                                     | 7011_132211 |
| DDR2-533                                                  | DRx8               | SRx8                                             | 2T  | 0037 2F2Fh                                        | X011 1322h  |
|                                                           | SRx8               | DRx8                                             |     | _                                                 | _           |
| DDR2-667                                                  | -                  | Any                                              | 1T  | 0020_2020h                                        | X011_1222h  |
|                                                           | SRx16              | SRx16                                            |     |                                                   |             |
| DDR2-667                                                  | SRx16              | SRx8                                             |     |                                                   | X011 1322h  |
|                                                           | SRx8               | SRx16                                            |     | _                                                 | _           |
| DDR2-667                                                  | SRx8               | SRx8                                             | 2T  | 0030_2020h                                        | X011_1322h  |
| DDR2-667                                                  | DRx8               | DRx8                                             | 2T  | 002B_2020h                                        | X011_1322h  |
| DDR2-667                                                  | DRx8               | SRx16                                            | 2T  | 002C 2020h                                        | X011 1322h  |
| DDI 12 007                                                | SRx16              | DRx8                                             |     | 0020_202011                                       | 7011_102211 |
| DDR2-667                                                  | DRx8               | SRx8                                             | 2T  | 002A 2020h                                        | X011 1322h  |
|                                                           | SRx8               | DRx8                                             | tx8 |                                                   | _           |
| DDR2-800                                                  | -                  | Any                                              | 2T  | 0020_2520h                                        | X011_3222h  |
| DDR2-800 Any Any 2T 0020_2520h X011_3222h                 |                    |                                                  |     |                                                   |             |
| 1. SRx16=Single Rank x16 DIMM<br>SRx8=Single Rank x8 DIMM |                    |                                                  |     |                                                   |             |

DRx16=Dual Rank x16 DIMM DRx8=Dual Rank x8 DIMM

Table B: DDR2 (memory module) QVL (Qualified Vendor List)

The following DDR2 1066 (AM2+)/800/667/533/400 memory modules have been tested and qualified for use with this motherboard.

| Type     | Size     | Vendor     | Module Name                 |
|----------|----------|------------|-----------------------------|
|          |          | Corsair    | VC256MB533D24PB11D9CHM      |
|          | 256 MB   | Nanya      | Nanya NT5T U32M16AG-37B     |
|          | 230 1110 | Ramaxel    | 5PB42 D9DCD                 |
|          |          | Raillaxei  | Elpida E5116AF-5C-E         |
|          |          | Aeneon     | Aeneon AET94F370 DS         |
|          |          | Aciioii    | Aeneon AET93F370 SS         |
|          |          | Corsair    | Samsung K4T51083QB-ZCD5     |
|          |          |            | VS512MB533D2 64M8CEC        |
|          |          | Elpida     | Japan E2508AA-T7F-E         |
|          |          | Біріца     | Elpida 04180WB01            |
|          |          | H ynix     | Hynix HY5PS12821            |
|          | 510 MD   | Infineon   | HY818T512800AF37 33346778   |
|          | 512 MB   | Kingatan   | Hynix HY5PS12821            |
| DDR2 533 |          | Kingston N | Nanya NT 5T U64M8AE-37B     |
|          |          |            | 5PB32 D9DCN                 |
|          |          | Ramaxel    | Elpida E5108AG-5C-E         |
|          |          |            | 6AD11D9GCT                  |
|          |          | Samsung    | PC2-4200U-4444-10-B1        |
|          |          | Samsung    | PC2-4200U-4444-12-DS        |
|          |          | Twinmos    | Samsung 8D22JB-KM           |
|          |          | TWITITIOS  | Elpida E5108AB-5C-E         |
|          |          | Apacer     | Elpida E5108AB-5C-E         |
|          |          | GEIL       | GEIL GX21GB4300X GEIL Boxed |
|          | 1 GB     | Infineon   | HY818T512800AF37 33344539   |
|          |          | Kingmax    | KKEA88E4AAKG-37             |
|          |          | UMAX       | U2S12D30TP-5C               |

| DDR2 667   Infine                                                                                                    | _        | T C       |           |                             |
|----------------------------------------------------------------------------------------------------|----------|-----------|-----------|-----------------------------|
| DDR2 667   Ramaxel                                                                                                    | Туре     | Size      | Vendor    | Module Name                 |
| A-DATA                                                                                                    |          | OEC MD    | Infineon  | HYS64T325001HU-3-A          |
| DDR2 667   Corsair                                                                                                    |          | 230 IVID  | Ramaxel   | 5NB31 D9DCG                 |
| DDR2 667   Corsair   G4M8CFE PS1000545   Corsair K4T51083QC   GEIL   GL2L64M088BA18W   Ramaxel   SLB31 D9DCL   Samsung   K4T51083QC   SyncMAX   O4400WB01 R050008A   Transcend   JetRam J12Q3AB-6   Twinmos   TMM6208G8M30B   Twinmos   TMM6208G8M30B   Corsair   G4M8CFEG QIB0900721   GEIL   GL2L64M088BA30P   HYB18T512800BF3S   Aeneon AET93E30RB-0650 1GB   Hynix   HYMP125U64AP8-Y5 AB-A 0623   LeadMax   LeadMax LD5PS1G831   Corsair   CM2X1024-6400PRO   Infineon   HYS64T64020HU-25-A   Infinity   D4751208C Z5U2D   Sync MAX   U538H8G090HL   A-DATA   VD29608A8D-25EG-E0722   GEIL   GL2L64M088BA18H   Infinity   O4701G16CZ5U2G   Transcend   TQ123PGF8T0709 |          |           | A-DATA    | AD29608A88-3EG              |
| DDR2 667                                                                                                    |          |           |           |                             |
| DDR2 667                                                                                                    |          |           | Corsair   | 64M8CFE PS1000545           |
| DDR2 667    Table                                                                                                    |          |           |           | Corsair K4T51083QC          |
| DDR2 667   Samsung                                                                                                    |          | 512 MB    | GEIL      | GL2L64M088BA18W             |
| DDR2 667   SyncMAX                                                                                                    |          | O 12 IVID |           |                             |
| Transcend                                                                                                    |          |           |           |                             |
| Twinmos TMM6208G8M30B  Apacer Elpida AM4B5708GEWS7E-0637F  AM4B5708GQJS7E0631F  Corsair 64M8CFEG QIB0900721  GEIL GL2L64M088BA30P  HYB18T512800BF3S  Aeneon AET93E30RB-0650 1GB  Apacer AM4B5808CQJS7E 0749B  Hynix HYMP125U64AP8-Y5 AB-A 0623  LeadMax LeadMax LD5PS1G831  Corsair CM2X1024-6400PRO Infineon HYS64T64020HU-25-A Infinity 04751208CZ5U2D  Sync MAX U538H8G090HL  A-DATA VD29608A8D-25EG-E0722  GEIL GL2L64M088BA18H  Infinity 04701G16CZ5U2G  Transcend TQ123PGF8T0709                                                                                                    |          |           |           |                             |
| Apacer Elpida AM4B5708GEWS7E-0637F AM4B5708GQJS7E0631F Corsair 64M8CFEG QIB0900721 GEIL GL2L64M088BA30P HYB18T512800BF3S Aeneon AET93E30RB-0650 1GB Apacer AM4B5808CQJS7E 0749B Hynix HYMP125U64AP8-Y5 AB-A 0623 LeadMax LeadMax LD5PS1G831 Corsair CM2X1024-6400PRO Infineon HYS64T64020HU-25-A Infinity 04751208CZ5U2D Sync MAX U538H8G090HL A-DATA VD29608A8D-25EG-E0722 GEIL GL2L64M088BA18H Infinity 04701G16CZ5U2G Transcend TQ123PGF8T0709                                                                                                    | DDR2667  |           | Transcend | JetRam J12Q3AB-6            |
| Apacer AM4B5708GQJS7E0631F  Corsair 64M8CFEG QIB0900721  GEIL GL2L64M088BA30P  HYB18T512800BF3S  Aeneon AET93E30RB-0650 1GB  Apacer AM4B5808CQJS7E 0749B  Hynix HYMP125U64AP8-Y5 AB-A 0623  LeadMax LeadMax LD5PS1G831  Corsair CM2X1024-6400PRO Infineon HYS64T64020HU-25-A Infinity 04751208CZ5U2D  Sync MAX U538H8G090HL  A-DATA VD29608A8D-25EG-E0722  GEIL GL2L64M088BA18H  Infinity 04701G16CZ5U2G  Transcend TQ123PGF8T0709                                                                                                    |          |           | Twinmos   |                             |
| 1 GB                                                                                                    |          |           | Δnacer    | Elpida AM4B5708GEWS7E-0637F |
| GEIL   GL2L64M088BA30P   HYB18T512800BF3S   Aeneon AET93E30RB-0650 1GB                                                                                                    |          |           | Арассі    | AM4B5708GQJS7E0631F         |
| GEIL   GL2L64M088BA30P     Infine                                                                                                    |          | 1 CB      | Corsair   | 64M8CFEG QIB0900721         |
| Aeneon AET93E30RB-0650 1GB  Apacer AM4B5808CQJS7E 0749B  Hynix HYMP125U64AP8-Y5 AB-A 0623  LeadMax LeadMax LD5PS1G831  Corsair CM2X1024-6400PRO Infineon HYS64T64020HU-25-A Infinity 04751208CZ5U2D  Sync MAX U538H8G090HL  A-DATA VD29608A8D-25EG-E0722  GEIL GL2L64M088BA18H Infinity 04701G16CZ5U2G  Transcend TQ123PGF8T0709                                                                                                    |          | I GB      | GEIL      | GL2L64M088BA30P             |
| Aeneon AE 193E30RB-0650 1GB  Apacer AM4B5808CQJS7E 0749B  Hynix HYMP125U64AP8-Y5 AB-A 0623  LeadMax LeadMax LD5PS1G831  Corsair CM2X1024-6400PRO Infineon HYS64T64020HU-2.5-A Infinity 04751208C Z5U2D  Sync MAX U538H8G090HL  A-DATA VD29608A8D-25EG-E0722  GEIL GL2L64M088BA18H Infinity 04701G16CZ5U2G  Transcend TQ123PGF8T0709                                                                                                    |          |           | Infinon   | HYB18T512800BF3S            |
| 2 GB                                                                                                    |          |           | milleon   |                             |
| LeadMax   LeadMax LD5PS1G831                                                                                                    |          |           | Apacer    | AM4B5808CQJS7E 0749B        |
| DDR2 800    Solution                                                                                                    |          | 2 GB      |           | HYMP125U64AP8-Y5 AB-A 0623  |
| DDR2 800 Infineon HYS64T64020HU-25-A Infinity 04751208CZ5U2D Sync MAX U538H8G090HL A-DATA VD29608A8D-25EG-E0722 GEIL GL2L64M088BA18H Infinity 04701G16CZ5U2G Transcend TQ123PGF8T0709                                                                                                    |          |           | LeadMax   | LeadMax LD5PS1G831          |
| DDR2 800   S12 MB   Infinity                                                                                                    |          |           | Corsair   | CM2X1024-6400PRO            |
| DDR2 800 Infinity 04751208.2502D Sync MAX U538H8G090HL A-DATA VD29608A8D-25EG-E0722 GEIL GL2L64M088BA18H Infinity 04701G16CZ5U2G Transcend TQ123PGF8T0709                                                                                                    | DDR2 800 | E 40 MD   |           | HYS64T64020HU-25-A          |
| A-DATA VD29608A8D-25EG-E0722  GEIL GL2L64M088BA18H  Infinity 04701G16CZ5U2G  Transcend TQ123PGF8T0709                                                                                                    |          | D IZ IVIB | Infinity  | 04751208C Z5U2D             |
| DDR2 800 1 GB GEIL GL2L64M088BA18H 04701G16CZ5U2G Transcend TQ123PGF8T0709                                                                                                    |          |           | Sync MAX  | U 538H8G090HL               |
| DDR2 800 1 GB Infinity 04701G16CZ5U2G Transcend TQ123PGF8T0709                                                                                                    |          |           | A-DATA    | VD29608A8D-25EG-E0722       |
| Transcend TQ123PGF8T0709                                                                                                    |          |           | GEIL      | GL2L64M088BA18H             |
| Transcend TQ123PGF810709                                                                                                    |          | 1 GB      | Infinity  | 04701G16CZ5U2G              |
| LIMAN                                                                                                    |          |           | Transcend | TQ123PGF8T0709              |
| UMAX   U2S12D30TP-8E                                                                                                    |          |           | UMAX      | U2S12D30TP-8E               |
| A-DATA AD20908A8A-25EG 20818                                                                                                    |          |           | A-DATA    | AD20908A8A-25EG 20818       |
| Apacer AM4B5808CQJS8E 0747D                                                                                                    |          |           | Apacer    |                             |
| 2 GB Corsair CM2X2048-6400C5                                                                                                    |          | 2 GB      |           | CM2X2048-6400C5             |
| GEIL Geil platinum version                                                                                                    |          |           | GEIL      | Geil platinum version       |
| Samsung M378T5663QZ3-CF7                                                                                                    |          |           | Samsung   | M378T5663QZ3-CF7            |

| Туре      | Size | Vendor | Module Name          | Memory<br>Recommend Volt |
|-----------|------|--------|----------------------|--------------------------|
| DDR2 1066 | 1 GB | Micron | MT8HTF12864AY-1GAE1  | 1.9 V                    |
| DDK2 1066 | 2 GB | Micron | MT16HTF25664AY-1GAE1 | 1.9 V                    |

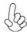

DDR2 1066 is supported when using socket AM2+ CPU.

#### **Expansion Slots**

## **Installing Add-on Cards**

The slots on this motherboard are designed to hold expansion cards and connect them to the system bus. Expansion slots are a means of adding or enhancing the motherboard's features and capabilities. With these efficient facilities, you can increase the motherboard's capabilities by adding hardware that performs tasks that are not part of the basic system.

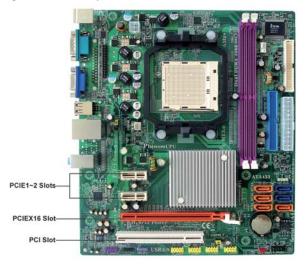

**PCIEX16 Slot** The PCI Express x16 slot is used to install the external PCI Express graphics card that is fully compliant to the PCI Express Base Speci-

fication revision 2.0.

**PCIE1~2 Slots** The PCI Express x1 slots are fully compliant to the PCI Express Base Specification revision 2.0 as well.

PCI Slot This mot

This motherboard is equipped with one standard PCI slot. PCI stands for Peripheral Component Interconnect and is a bus standard for expansion cards, which for the most part, is a supplement of the older ISA bus standard. The PCI slot on this board is PCI v2.3 compliant.

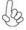

Before installing an add-on card, check the documentation for the card carefully. If the card is not Plug and Play, you may have to manually configure the card before installation.

Follow these instructions to install an add-on card:

- 1 Remove a blanking plate from the system case corresponding to the slot you are going to use.
- Install the edge connector of the add-on card into the expansion slot. Ensure that the edge connector is correctly seated in the slot.
- 3 Secure the metal bracket of the card to the system case with a screw.

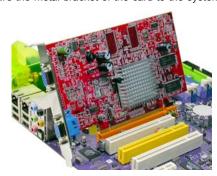

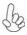

For some add-on cards, for example graphics adapters and network adapters, you have to install drivers and software before you can begin using the add-on card.

Table C: Supported VGA Card List for Hybrid SLI Technology

|                   | GeForce Boost Technology | HybridPower Technology |
|-------------------|--------------------------|------------------------|
| GeForce GTX 280   |                          | Х                      |
| GeForce 9800 GX2  |                          | Х                      |
| GeForce GTX 260   |                          | X                      |
| GeForce 9800 GTX+ |                          | Х                      |
| GeForce 9800 GTX  |                          | X                      |
| GeForce 9800 GT   |                          | X                      |
| GeForce 8500 GT   | Χ                        |                        |
| GeForce 8400 GS   | Х                        |                        |

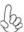

Please refer to NVIDIA website for more information. http://www.nvidia.com/object/hybrid\_sli.html.

## **Connecting Optional Devices**

Refer to the following for information on connecting the motherboard's optional devices:

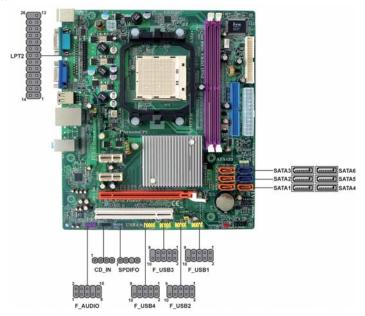

## F\_AUDIO: Front Panel Audio header

This header allows the user to install auxiliary front-oriented microphone and lineout ports for easier access.

| Pin | Signal Name | Pin | Signal Name   |
|-----|-------------|-----|---------------|
| 1   | PORT 1L     | 2   | AUD_GND       |
| 3   | PORT 1R     | 4   | PRESENCE#     |
| 5   | PORT 2R     | 6   | SENSE1_RETURN |
| 7   | SENSE_SEND  | 8   | KEY           |
| 9   | PORT 2L     | 10  | SENSE2_RETURN |

## SPDIFO: SPDIF out header

This is an optional header that provides an S/PDIF (Sony/Philips Digital Interface) output to digital multimedia device through optical fiber or coaxial connector.

| Pin | Signal Name | Function             |  |
|-----|-------------|----------------------|--|
| 1   | SPDIF       | SPDIF digital output |  |
| 2   | +5VA        | 5V analog Power      |  |
| 3   | Key         | No pin               |  |
| 4   | GND         | Ground               |  |

Installing the Motherboard

#### F\_USB1~4: Front Panel USB headers

The motherboard has four USB ports installed on the rear edge I/O port array. Additionally, some computer cases have USB ports at the front of the case. If you have this kind of case, use auxiliary USB connector to connect the front-mounted ports to the motherboard.

| Pin | Signal Name | Function                   |  |
|-----|-------------|----------------------------|--|
| 1   | USBPWR      | Front Panel USB Power      |  |
| 2   | USBPWR      | Front Panel USB Power      |  |
| 3   | USB_FP_P0-  | USB Port 0 Negative Signal |  |
| 4   | USB_FP_P1-  | USB Port 1 Negative Signal |  |
| 5   | USB_FP_P0+  | USB Port 0 Positive Signal |  |
| 6   | USB_FP_P1+  | USB Port 1 Positive Signal |  |
| 7   | GND         | Ground                     |  |
| 8   | GND         | Ground                     |  |
| 9   | Key         | Nopin                      |  |
| 10  | NC          | Not connected              |  |

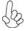

Please make sure that the USB cable has the same pin assignment as indicated above. A different pin assignment may cause damage or system hang-up.

#### SATA1~6: Serial ATA connectors

These connectors are used to support the new Serial ATA devices for the highest date transfer rates (3.0 Gb/s), simpler disk drive cabling and easier PC assembly. It eliminates limitations of the current Parallel ATA interface. But maintains register compatibility and software compatibility with Parallel ATA.

| Pin | Signal Name | Pin | Signal Name |
|-----|-------------|-----|-------------|
| 1   | Ground      | 2   | TX+         |
| 3   | TX-         | 4   | Ground      |
| 5   | RX-         | 6   | RX+         |
| 7   | Ground      | -   | -           |

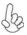

Due to the limitation of NVIDIA chipset, SATA 5~6 support AHCI/RAID Mode only.

#### CD\_IN: Analog Audio Input header

| Pin | Signal Name | Function            |  |
|-----|-------------|---------------------|--|
| 1   | CD_L        | CD In left channel  |  |
| 2   | GND         | Ground              |  |
| 3   | GND         | Ground              |  |
| 4   | CD_R        | CD In right channel |  |

## LPT2: Onboard parallel port header

This is a header that can be used to connect to the printer, scanner or other devices.

| Pin | Signal Name | Pin | Signal Name |  |
|-----|-------------|-----|-------------|--|
| 1   | STROBE      | 14  | AFD         |  |
| 2   | PD0         | 15  | ERROR       |  |
| 3   | PD1         | 16  | INIT        |  |
| 4   | PD2         | 17  | SLCTIN      |  |
| 5   | PD3         | 18  | Ground      |  |
| 6   | PD4         | 19  | Ground      |  |
| 7   | PD5         | 20  | Ground      |  |
| 8   | PD6         | 21  | Ground      |  |
| 9   | PD7         | 22  | Ground      |  |
| 10  | ACK         | 23  | Ground      |  |
| 11  | BUSK        | 24  | Ground      |  |
| 12  | PE          | 25  | Ground      |  |
| 13  | SLCT        | 26  | Key         |  |

#### Installing a Hard Disk Drive/CD-ROM/SATA Hard Drive

This section describes how to install IDE devices such as a hard disk drive and a CD-ROM drive.

#### **About IDE Devices**

Your motherboard has one IDE interface. An IDE ribbon cable supporting two IDE devices is bundled with the motherboard.

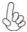

You must orient the cable connector so that the pin1 (color) edge of the cable corresponds to the pin 1 of the I/O port connector.

#### **IDE: IDE Connector**

This motherboard supports six high data transfer SATA ports with each runs up to 3.0 Gb/s. To get better system performance, we recommend users connect the CD-ROM to the IDE channel, and set up the hard drives on the SATA ports.

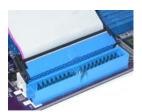

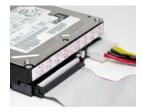

IDE devices enclose jumpers or switches used to set the IDE device as MASTER or SLAVE. Refer to the IDE device user's manual. Installing two IDE devices on one cable, ensure that one device is set to MASTER and the other device is set to SLAVE. The documentation of your IDE device explains how to do this.

#### **About SATA Connectors**

Your motherboard features six SATA connectors supporting a total of six drives. SATA refers to Serial ATA (Advanced Technology Attachment) is the standard interface for the IDE hard drives which are currently used in most PCs. These connectors are well designed and will only fit in one orientation. Locate the SATA connectors on the motherboard and follow the illustration below to install the SATA hard drives.

#### **Installing Serial ATA Hard Drives**

To install the Serial ATA (SATA) hard drives, use the SATA cable that supports the Serial ATA protocol. This SATA cable comes with an SATA power cable. You can connect either end of the SATA cable to the SATA hard drive or the connector on the motherboard.

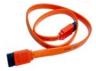

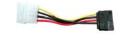

SATA cable (optional)

SATA power cable (optional)

Refer to the illustration below for proper installation:

- 1 Attach either cable end to the connector on the motherboard.
- 2 Attach the other cable end to the SATA hard drive.
- 3 Attach the SATA power cable to the SATA hard drive and connect the other end to the power supply.

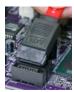

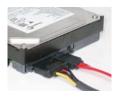

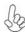

This motherboard supports the "Hot-Plug" function.

#### Installing a Floppy Diskette Drive

The motherboard has a floppy diskette drive (FDD) interface and ships with a diskette drive ribbon cable that supports one or two floppy diskette drives. You can install a 5.25-inch drive and a 3.5-inch drive with various capacities. The floppy diskette drive cable has one type of connector for a 5.25-inch drive and another type of connector for a 3.5-inch drive.

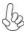

You must orient the cable connector so that the pin 1 (color) edge of the cable corresponds to the pin 1 of the I/O port connector.

#### FDD: Floppy Disk Connector

This connector supports the provided floppy drive ribbon cable. After connecting the single end to the onboard floppy connector, connect the remaining plugs on the other end to the floppy drives correspondingly.

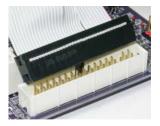

## **Connecting I/O Devices**

The backplane of the motherboard has the following I/O ports:

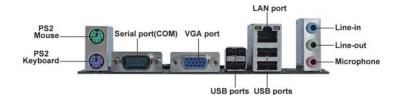

**PS2 Mouse** Use the upper PS/2 port to connect a PS/2 pointing device.

**PS2 Keyboard** Use the lower PS/2 port to connect a PS/2 keyboard.

Serial Port Use the COM port to connect serial devices such as mice or (COM) fax/modems.

VGA Port Connect your monitor to the VGA port.

**USB Ports**Use the USB ports to connect USB devices.

LAN Port Connect an RJ-45 jack to the LAN port to connect your

computer to the network.

Audio Ports
Use the three audio jacks to connect audio devices. The first jack is for stereo line-in signal. The second jack is for stero line-out signal. The third jack is for microphone.

This motherboard may adopt 8-channel audio ports that correspond to the A,B, C, and E port respectively. In addition, all of the 3 ports, B, C, and E provide users with both right & left channels individually. Users please refer to the

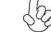

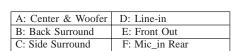

following note for specific port function definition.

The above port definition can be changed to audio input or audio output by changing the driver utility setting.

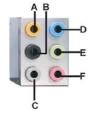

### **Connecting Case Components**

After you have installed the motherboard into a case, you can begin connecting the motherboard components. Refer to the following:

- 1 Connect the CPU cooling fan cable to CPU\_FAN.
- 2 Connect the system cooling fan connector to SYS\_FAN.
- 3 Connect the standard power supply connector to ATX\_POWER.
- Connect the auxiliary case power supply connector to ATX12V.
- Connect the case switches and indicator LEDs to the **F\_PANEL**.
- 6 Connec the case speaker cable to **SPK**.

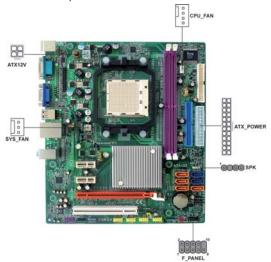

## Sta

## 1. Connecting 24-pin power cable

The ATX 24-pin connector allows you to connect to ATX v2.x power supply.

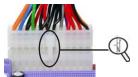

With ATX v2.x power supply, users please note that when installing 24-pin power cable, the latches of power cable and the ATX\_POWER match perfectly.

24-pin power cable

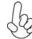

#### 2. Connecting 4-pin power cable

The ATX12V power connector is used to provide power to the CPU.

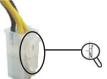

When installing 4-pin power cable, the latches of power cable and the ATX12V match perfectly.

4-pin power cable

Installing the Motherboard

## CPU\_FAN: CPU cooling FAN Power Connector

| Pin | Signal Name | Function        |
|-----|-------------|-----------------|
| 1   | GND         | System Ground   |
| 2   | +12V        | Power +12V      |
| 3   | Sense       | Sensor          |
| 4   | Control     | CPU FAN control |

## SYS\_FAN: System cooling FAN Power Connector

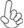

Users please note that the fan connector supports the CPU cooling fan of  $1.1A \sim 2.2A$  (26.4W max) at +12V.

| Pin | Signal Name | Function      |
|-----|-------------|---------------|
| 1   | GND         | System Ground |
| 2   | +12V        | Power +12V    |
| 3   | Sense       | Sensor        |

## ATX\_POWER: ATX 24-pin Power Connector

| Pin | Signal Name | Pin | Signal Name |
|-----|-------------|-----|-------------|
| 1   | +3.3V       | 13  | +3.3V       |
| 2   | +3.3V       | 14  | -12V        |
| 3   | Ground      | 15  | Ground      |
| 4   | +5V         | 16  | PS_ON       |
| 5   | Ground      | 17  | Ground      |
| 6   | +5V         | 18  | Ground      |
| 7   | Ground      | 19  | Ground      |
| 8   | PWRGD       | 20  | -5V         |
| 9   | +5VSB       | 21  | +5V         |
| 10  | +12V        | 22  | +5V         |
| 11  | +12V        | 23  | +5V         |
| 12  | +3.3V       | 24  | Ground      |

### ATX12V: ATX 12V Power Connector

| Pin | Signal Name |
|-----|-------------|
| 1   | Ground      |
| 2   | Ground      |
| 3   | +12V        |
| 4   | +12V        |

#### SPK: Internal speaker header

| Pin | Signal Name |
|-----|-------------|
| 1   | VCC         |
| 2   | Key         |
| 3   | GND         |
| 4   | Signal      |

#### Front Panel Header

The front panel header (F\_PANEL) provides a standard set of switch and LED headers commonly found on ATX or Micro ATX cases. Refer to the table below for information:

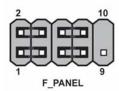

| Pin | Signal   | Function          | Pin | Signal     | Function         |
|-----|----------|-------------------|-----|------------|------------------|
| 1   | HD_LED_P | Hard disk LED (+) | 2   | FP PWR/SLP | *MSG LED (+)     |
| 3   | HD_LED_N | Hard disk LED (-) | 4   | FP PWR/SLP | *MSG LED (-)     |
| 5   | RST_SW_N | Reset Switch (-)  | 6   | PWR_SW_P   | Power Switch (+) |
| 7   | RST_SW_P | Reset Switch (+)  | 8   | PWR_SW_N   | Power Switch (-) |
| 9   | RSVD     | Reserved          | 10  | Key        | No pin           |

\* MSG LED (dual color or single color)

#### Hard Drive Activity LED

Connecting pins 1 and 3 to a front panel mounted LED provides visual indication that data is being read from or written to the hard drive. For the LED to function properly, an IDE drive should be connected to the onboard IDE interface. The LED will also show activity for devices connected to the SCSI (hard drive activity LED) connector.

#### Power/Sleep/Message waiting LED

Connecting pins 2 and 4 to a single or dual-color, front panel mounted LED provides power on/off, sleep, and message waiting indication.

#### Reset Switch

Supporting the reset function requires connecting pin 5 and 7 to a momentary-contact switch that is normally open. When the switch is closed, the board resets and runs POST.

### **Power Switch**

Supporting the power on/off function requires connecting pins 6 and 8 to a momentary-contact switch that is normally open. The switch should maintain contact for at least 50 ms to signal the power supply to switch on or off. The time requirement is due to internal de-bounce circuitry. After receiving a power on/off signal, at least two seconds elapses before the power supply recognizes another on/off signal.

This concludes Chapter 2. The next chapter covers the BIOS.

# Chapter 3 Using BIOS

## **About the Setup Utility**

The computer uses the latest "American Megatrends Inc." BIOS with support for Windows Plug and Play. The CMOS chip on the motherboard contains the ROM setup instructions for configuring the motherboard BIOS.

The BIOS (Basic Input and Output System) Setup Utility displays the system's configuration status and provides you with options to set system parameters. The parameters are stored in battery-backed-up CMOS RAM that saves this information when the power is turned off. When the system is turned back on, the system is configured with the values you stored in CMOS.

The BIOS Setup Utility enables you to configure:

- · Hard drives, diskette drives and peripherals
- Video display type and display options
- · Password protection from unauthorized use
- Power Management features

The settings made in the Setup Utility affect how the computer performs. Before using the Setup Utility, ensure that you understand the Setup Utility options.

This chapter provides explanations for Setup Utility options.

#### The Standard Configuration

A standard configuration has already been set in the Setup Utility. However, we recommend that you read this chapter in case you need to make any changes in the future.

This Setup Utility should be used:

- · when changing the system configuration
- when a configuration error is detected and you are prompted to make changes to the Setup Utility
- · when trying to resolve IRQ conflicts
- when making changes to the Power Management configuration
- when changing the password or making other changes to the Security Setup

## Entering the Setup Utility

When you power on the system, BIOS enters the Power-On Self Test (POST) routines. POST is a series of built-in diagnostics performed by the BIOS. After the POST routines are completed, the following message appears:

**Using BIOS** 

## Press DEL to enter SETUP

Press the delete key to access the BIOS Setup Utility.

CMOS Setup Utility -- Copyright (C) 1985-2005, American Megatrends, Inc.

| <ul> <li>Standard CMOS Setup</li> </ul>    | ► Frequency/Voltage Control   |  |
|--------------------------------------------|-------------------------------|--|
| Advanced Setup                             | Load Default Settings         |  |
| <ul> <li>Advanced Chipset Setup</li> </ul> | ► Supervisor Password         |  |
| Integrated Peripherals                     | ► User Password               |  |
| ➤ Power Management Setup                   | Save & Exit Setup             |  |
| ► PCI/PnP Setup                            | Exit Without Saving           |  |
| ▶ PC Health Status                         |                               |  |
| ↑↓ ←> :Move Enter:Select +/-/              | : Value F10: Save ESC: Exit   |  |
| F1:General Help F9                         | : Load Default settings       |  |
| v02.58 (C)Copyright 1985-2005              | 5, American Mega trends, Inc. |  |

## **BIOS** Navigation Keys

The BIOS navigation keys are listed below:

| KEY       | FUNCTION                                           |  |
|-----------|----------------------------------------------------|--|
| ESC       | Exits the current menu                             |  |
| t↓⇔       | Scrolls through the items on a menu                |  |
| +/-/PU/PD | Modifies the selected field's values               |  |
| Enter     | Select                                             |  |
| F9        | Load a default optimized setting                   |  |
| F10       | Saves the current configuration and exits setup    |  |
| F1        | Displays a screen that describes all key functions |  |

### Updating the BIOS

You can download and install updated BIOS for this motherboard from the manufacturer's Web site. New BIOS provides support for new peripherals, improvements in performance, or fixes for known bugs. Install new BIOS as follows:

- 1 If your motherboard has a BIOS protection jumper, change the setting to allow BIOS flashing.
- 2 If your motherboard has an item called Firmware Write Protect in Advanced BIOS features, disable it. (Firmware Write Protect prevents BIOS from being overwritten.)
- 3 Create a bootable system disk. (Refer to Windows online help for information on creating a bootable system disk.)
- 4 Download the Flash Utility and new BIOS file from the manufacturer's Web site. Copy these files to the system diskette you created in Step 3.
- Turn off your computer and insert the system diskette in your computer's diskette drive. (You might need to run the Setup Utility and change the boot priority items on the Advanced BIOS Features Setup page, to force your computer to boot from the floppy diskette drive first.)
- 6 At the A:\ prompt, type the Flash Utility program name and the file name of the new bios and then press <Enter>. Example: AMINF340.EXE 040706.ROM
- When the installation is complete, remove the floppy diskette from the diskette drive and restart your computer. If your motherboard has a Flash BIOS jumper, reset the jumper to protect the newly installed BIOS from being overwritten. The computer will restart automatically.

## **Using BIOS**

When you start the Setup Utility, the main menu appears. The main menu of the Setup Utility displays a list of the options that are available. A highlight indicates which option is currently selected. Use the cursor arrow keys to move the highlight to other options. When an option is highlighted, execute the option by pressing <Enter>

Some options lead to pop-up dialog boxes that prompt you to verify that you wish to execute that option. Other options lead to dialog boxes that prompt you for information

Some options (marked with a triangle ▶) lead to submenus that enable you to change the values for the option. Use the cursor arrow keys to scroll through the items in the submenu.

In this manual, default values are enclosed in parenthesis. Submenu items are denoted by a triangle  $\triangleright$ .

#### Standard CMOS Setup

This option displays basic information about your system.

CMOS Setup Utility -- Copyright (C) 1985-2005, American Megatrends, Inc.
Standard CMOS Setup

| <ul> <li>▶ Primary IDE Master</li> <li>▶ Primary IDE Slave</li> <li>▶ SATA1</li> <li>▶ SATA1</li> <li>▶ SATA 2</li> <li>▶ SATA 3</li> <li>▶ SATA4</li> </ul> | Not Detected<br>Not Detected<br>Not Detected<br>Not Detected<br>Not Detected<br>Not Detected | User [Enter], [TAB]<br>or [SHIFT-TAB] to<br>select a field.<br>Use [+] or [-] to<br>configure system Date |
|----------------------------------------------------------------------------------------------------|----------------------------------------------------------------------------------------------|----------------------------------------------------------------------------------------------------|
| IDE BusMaster                                                                                                    | Enabled                                                                                      |                                                                                                    |
| Drive A:                                                                                                    | 1.44 MB 3 <sup>1</sup> / <sub>2</sub> "                                                      |                                                                                                    |

↑↓ ←> :Move Enter: Select +/-/: Value F10: Save ESC: Exit F1: General Help F9: Load Default settings

#### Date & Time (Not Detected)

The Date and Time items show the current date and time on the computer. If you are running a Windows OS, these items are automatically updated whenever you make changes to the Windows Date and Time Properties utility.

#### Primary IDE Master/Primary IDE Slave (Not Detected)

Use these items to configure devices connected to the Primary IDE channels. To configure an IDE hard disk drive, choose *Auto*. If the *Auto* setting fails to find a hard disk drive, set it to *User*, and then fill in the hard disk characteristics (Size, Cyls, etc.) manually. If you have a CD-ROM drive, select the setting *CDROM*. If you have an ATAPI device with removable media (e.g. a ZIP drive or an LS-120), select *Floptical*.

#### SATA1~4 (Not Detected)

These items display the status of auto detection of sata devices when "Onboard SATA-IDE" set to "IDE".

#### IDE BusMaster (Enabled)

This item enables or disables the DMA under DOS mode. We recommend you to leave this item at the default value.

#### Drive A (1.44 MB 31/3")

The item defines the characteristics of any diskette drive attached to the system. You can connect one diskette drive.

#### ▶ IDE Devices

Your computer has one IDE channel which can be installed with one or two devices (Master and Slave). In addition, this motherboard supports six SATA channels and each channel allows one SATA device to be installed. Use these items to configure each device on the IDE channel.

CMOS SETUP UTILITY - Copyright (C) 1985-2005, American Megatrends, Inc.

Primary IDE Master

| Primary IDE Master                                                                                   |                                                         | Help Item                                          |
|----------------------------------------------------------------------------------------------------|---------------------------------------------------------|----------------------------------------------------|
| Device: Not Detected  Type LBA/Large Mode Block Mode PIO Mode DMA Mode S.M.A.R.T 32Bit Data Transfer | Auto<br>Auto<br>Auto<br>Auto<br>Auto<br>Auto<br>Enabled | Select the type of device connected to the system. |
|                                                                                                    |                                                         |                                                    |

## Type (Auto)

Use this item to configure the type of the IDE device that you specify. If the feature is enabled, it will enhance hard disk performance by reading or writing more data during each transfer.

## LBA/Large Mode (Auto)

Use this item to set the LAB/Large mode to enhance hard disk performance by optimizing the area the hard disk is visited each time.

## **Block Mode (Auto)**

If the feature is enabled, it will enhance hard disk performance by reading or writing more data during each transfer.

## PIO Mode (Auto)

Use this item to set the PIO mode to enhance hard disk performance by optimizing the hard disk timing.

## DMA Mode (Auto)

DMA capability allows user to improve the transfer-speed and data-integrity for compatible IDE devices.

### S.M.A.R.T. (Auto)

The S.M.A.R.T. (Self-Monitoring, Analysis and Reporting Technology) system is a diagnostics technology that monitors and predicts device performance. S.M.A.R.T. software resides on both the disk drive and the host computer.

#### 32Bit Data Transfer (Enabled)

Use this item to enable or disable 32 Bit Data Transfer.

Press <Esc> to return to the Standard CMOS Setup page.

**Using BIOS** 

## Advanced Setup

This page sets up more advanced information about your system. Handle this page with caution. Any changes can affect the operation of your computer.

CMOS Setup Utility - Copyright (C) 1985-2005, American Megatrends, Inc.
Advanced Setup

| HT Frequency Auto                                                                                                    | Auto                                                                          | Help Item                                                                           |
|----------------------------------------------------------------------------------------------------|-------------------------------------------------------------------------------|-------------------------------------------------------------------------------------|
| AMD C&Q Quick Power on Self Test Boot Up Numlock Status APIC Mode 1st Boot Device 2nd Boot Device 3rd Boot Device Permovable Drives Boot Other Device | Enabled Enabled ON Enabled Hard Drive CD/DVD 1st FLOPPY DRIVE Press Enter Yes | HT frequency selection by CPU capability and SouthBridge to CPU frequency selection |

†↓ -> :Move Enter: Select +/-/: Value F10: Save ESC: Exit F1: General Help F9: Load Default settings

#### HT Frequency Auto (Anto)

This item enables users to manually set up the HyperTransport frequency, ranging from Auto, 1x, to 5x.

#### AMD C&Q (Enaled)

This item helps the system to lower the frequency when CPU idles. When the frequency decreases, the temperature will drop automatically as well.

## Quick Power on Self Test (Enabled)

Enable this item to shorten the power on testing (POST) and have your system start up faster. You might like to enable this item after you are confident that your system hardware is operating smoothly.

#### **Boot Up Numlock Status (ON)**

This item defines if the keyboard Num Lock key is active when your system is started.

## APIC Mode (Enabled)

This item allows you to enable or disable the APCI (Advanced Programmable Interrupt Controller) mode. APIC provides symmetric multi-processing (SMP) for systems, allowing support for up to 60 processors.

## 1st/2nd/3rd Boot Device (Hard Drive/CD/DVD/1st FLOPPY DRIVE)

Use this item to determine the device order the computer used to look for an operating system to load at start-up time. The devices showed here will be different depending on the exact devices installed on your motherboard.

## ▶ Removable Drives (Press Enter)

Scroll to this item and press <Enter> to view the following screen:

CMOS Setup Utility - Copyright (C) 1985-2005, American Megatrends, Inc. Removable Drives

| Removable Drives |                  | Help Item                                               |
|------------------|------------------|---------------------------------------------------------|
| 1st Drive        | 1st FLOPPY DRIVE | Specifies the boot sequence from the available devices. |

†↓ -> :Move Enter : Select +/-/: Value F10: Save ESC: Exit F1: General Help F9: Load Default settings

Press <Esc> to return to the Advanced Setup page.

## **Boot Other Device (Yes)**

When enabled, the system searches all other possible locations for an operating system if it fails to find one in the devices specified under the First, Second and Third boot devices.

Press <Esc> to return to the main menu setting page.

## Advanced Chipset Setup

This page sets up more advanced information about your system. Handle this page with caution. Any changes can affect the operation of your computer.

CMOS Setup Utility - Copyright (C) 1985-2005, American Megatrends, Inc. Advanced Chipset Setup

| DRAM Frequency                                                                                                    | Auto                                                   | Help Item                      |
|----------------------------------------------------------------------------------------------------|--------------------------------------------------------|--------------------------------|
| DRAM Timing Mode<br>Hybrid SLI support<br>Share Memory Auto Detection<br>Share Memory Size<br>Memory Remap Feature<br>DCT Unganged Mode | Auto<br>Disabled<br>Auto<br>128MB<br>Enabled<br>Always | Options  Auto DCT 0 DCT 1 Both |

1 -> :Move Enter: Select +/-/: Value F10: Save ESC: Exit F1: General Help F9: Load Default settings

#### **DRAM Frequency**

This item enables users to adjust the DRAM frequency. The default setting is auto and we recommend users leave the setting unchanged. Modify it at will may cause the system to be unstable.

#### **DRAM Timing Mode**

This item allows you to enable or disable the DRAM timing defined by the Serial Presence Detect electrical. Users please note that if setting this item to auto, the following two items are not available.

#### **Hybrid SLI Support**

This item allows users to enable or disable the NVIDIA® Hybrid SLI technology.

#### **Share Memory Auto Detection**

Disable this item to set the Share Memory Size. And if the item is set to Auto, Share Memory Size can be controlled according to the dram size. When the dram size is less than 1 GB, Share Memory Size should be set to 64 MB. While between 1 GB and 2 GB, it should be set to 128 MB. When more than 2 GB, it should be set to 256 MB.

#### Share Memory Size

This item lets you allocate a portion of the main memory for the onboard VGA display application.

#### Memory Remap Feature

This item allows you to remap the overlapped PCI memory above the total physical memory if you have a 64 bit OS and 4 GB of RAM.

## DCT Unganged Mode

This item is used to select the DCT mode (DRAM Controller mode). (This item only support AM2+)

Press <Esc> to return to the main menu setting page.

## **Integrated Peripherals**

This page sets up some parameters for peripheral devices connected to the system.

CMOS Setup Utility - Copyright (C) 1985-2005, American Megatrends, Inc.
Integrated Peripherals

| Onboard IDE Controller<br>OnChip S-ATA Controller<br>SATA Mode select                                                                                                    | Enabled<br>Enabled<br>SATA Mode                                     | Help Item |
|----------------------------------------------------------------------------------------------------|---------------------------------------------------------------------|-----------|
| Onboard AUDIO Function Onboard LAN Function Onboard LAN Boot ROM Serial Port1 Address Parallel Port Address Parallel Port Mode ECP Mode DMA Channel Parallel Port IRQ USB Controller Legacy USB Support | Enabled Enabled Disabled 3F8/IRQ4 378 ECP DMA3 IRQ7 Enabled Enabled |           |

↑↓ ←> :Move Enter: Select +/-/: Value F10: Save ESC: Exit F1: General Help F9: Load Default settings

#### OnBoard IDE Controller (Enabled)

Use this item to enable or disable the onboard IDE interface.

#### Onboard S-ATA Controller (Enabled)

This item allows you to enable or disable the onboard SATA controller.

#### SATA Mode Select (SATA Mode)

Use this item to select the mode of the Serial ATA.

Note: Due to the limitation of NVIDIA chipset, SATA5~6 support AHCI/RAID mode only.

## OnBoard AUDIO Function (Enabled)

Use this item to enable or disable the onboard Audio function.

#### OnBoard LAN Function (Enabled)

Use this item to enable or disable the onboard LAN function.

## OnBoard LAN Boot ROM (Enabled)

Use this item to enable or disable the booting from the onboard LAN or a network add-in card with a remote boot ROM installed.

#### Serial Port1 Address (3F8/IRQ4)

Use this item to enable or disable the onboard COM1 serial port, and to assign a port address.

#### Parallel Port Address (378)

Use this item to enable or disable the onboard Parallel port, and to assign a port address.

## Parallel Port Mode (ECP)

Use this item to select the parallel port mode. You can select Normal (Standard Parallel Port), ECP (Extended Capabilities Port), EPP (Enhanced Parallel Port), or BPP (Bi-Directional Parallel Port).

## ECP Mode DMA Channel (DMA3)

Use this item to assign the DMA Channel under ECP Mode function.

**Using BIOS** 

#### Parallel Port IRQ (IRQ7)

Use this item to assign IRQ to the parallel port.

#### **USB Controller (Enabled)**

Use this item to enable or disable the USB function.

#### Legacy USB Support (Enabled)

Use this item to enable or disable support for legacy USB devices.

Press <Esc> to return to the main menu setting page.

#### Power Management Setup

This page sets up some parameters for system power management operation.

CMOS Setup Utility - Copyright (C) 1985-2005, American Megatrends, Inc.
Power Management Setup

| ACPI Suspend Type                                                                                                    | S3                                                                                               | Help Item                                            |
|----------------------------------------------------------------------------------------------------|--------------------------------------------------------------------------------------------------|------------------------------------------------------|
| Soft-off by PWR-BTTN PWRON After PWR-Fail Resume by RING Resume By PCI/PCI-E/Lan PME Resume by USB (S3) Resume By PS2 KB (S3) Resume By PS2 KB (S3) Resume By PS2 MS (S3) Resume On RTC Alarm | Instant Off<br>Power Off<br>Disabled<br>Disabled<br>Disabled<br>Disabled<br>Disabled<br>Disabled | Select the ACPI<br>state used for<br>System Suspend. |

†↓ -> :Move Enter: Select +/-/: Value F10: Save ESC: Exit F1: General Help F9: Load Default settings

## ACPI Suspend Type (S3)

Use this item to define how your system suspends. In the default, S3, the suspend mode is a suspend to RAM, i.e, the system shuts down with the exception of a refresh current to the system memory.

#### Soft-off by PWR-BTTN (Instant off)

Under ACPI (Advanced Configuration and Power management Interface) you can create a software power down. In a software power down, the system can be resumed by Wake Up Alarms. This item lets you install a software power down that is controlled by the power button on your system. If the item is set to Instant-Off, then the power button causes a software power down. If the item is set to Delay 4 Sec, then you have to hold the power button down for four seconds to cause a software power down.

#### PWRON After PWR-Fail (Power Off)

This item enables your computer to power off, automatically restart or return to its previous status after abnormal power lost.

## Resume By RING (Disabled)

The system can be turned off with a software command. If you enable this item, the system can automatically resume if there is an incoming call on the Modem. You must use an ATX power supply in order to use this feature.

**Using BIOS** 

#### Resume By PCI/PCI-E/Lan PME (Disabled)

The system can be turned off with a software command. If you enable this item, the system can automatically resume if there is an incoming call on the PCI Modem or PCI LAN card. You must use an ATX power supply in order to use this feature. Use this item to do wake-up action if inserting the PCI card.

## Resume By USB (S3) (Disabled)

This item allows you to enable/disable the USB device wakeup function from S3 mode.

## Resume By PS2 KB (S3) (Disabled)

This item enables or disables you to allow keyboard activity to awaken the system from S3 mode.

#### Resume By PS2 MS (S3) (Disabled)

This item enables or disables you to allow mouse activity to awaken the system from S3 mode.

#### Resume on RTC Alarm (Disabled)

The system can be turned off with a software command. If you enable this item, the system can automatically resume at a fixed time based on the system's RTC (realtime clock). Use the items below this one to set the date and time of the wake-up alarm. You must use an ATX power supply in order to use this feature.

Press <Esc> to return to the main menu setting page.

## PCI/PnP Setup

This page sets up some parameters for devices installed on the PCI bus and those utilizing the system plug and play capability.

CMOS Setup Utility - Copyright (C) 1985-2005, American Megatrends, Inc. PCI / PnP Setup

| iGPU and Ext-VGA Selection | Single | Help Item                                                 |
|----------------------------|--------|-----------------------------------------------------------|
| Init Display First         | PCĬ    | Select Internal VGA or<br>External VGA CARD to<br>display |
|                            |        |                                                           |

## iGPU and Ext-VGA Selection (Single)

Use this item to select internal VGA or external VGA card to display.

## Init Display First (PCI)

Use this item to select which graphics controller to use as the primary boot devices.

Press <Esc> to return to the main menu setting page.

#### PC Health Status

On motherboards support hardware monitoring, this item lets you monitor the parameters for critical voltages, temperatures and fan speeds.

CMOS Setup Utility - Copyright (C) 1985-2005, American Megatrends, Inc. PC Health Status

| Hardware Health Event Monitoring                    |                                                    | Help Item |
|-----------------------------------------------------|----------------------------------------------------|-----------|
| ► Smart Fan Function<br>ShutDown Temperature        | Press Enter<br>Disabled                            |           |
| CPU Tcontrol<br>CPU Fan Speed<br>CPU Vcore<br>VDIMM | : 40°C/104°F<br>: 3668 RPM<br>: 1.408V<br>: 1.766V |           |

↑↓ ↔ :Move Enter: Select +/-/: Value F10: Save ESC: Exit F1: General Help F9: Load Default settings

#### **▶** Smart Fan Function

Scroll to this item and press <Enter> to view the following screen: CMOS Setup Utility - Copyright (C) 1985-2005, American Megatrends, Inc.

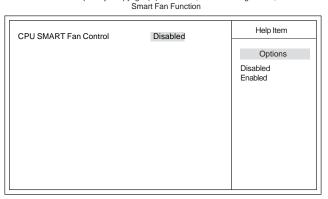

 $\begin{tabular}{lll} $\uparrow\downarrow$ &: Move & Enter: Select & +/-/: Value & F10: Save & ESC: Exit \\ F1: General Help & F9: Load Default settings & \\ \end{tabular}$ 

## **CPU SMART FAN Control (Disabled)**

This item allows you to enable or disable the control of the CPU fan speed by changing the CPU temperature.

Press <Esc> to return to the PC Health Status page.

## ShutDown Temperature (Disabled)

Enable you to set the maximum temperature the system can reach before powering down.

## **System Component Characteristics**

These items display the monitoring of the overall inboard hardware health events, such as System & CPU temperature, CPU & DIMM voltage, CPU & system fan speed,...etc.

- CPU Tcontrol
- CPU Fan Speed
- CPU Vcore
- VDIMM

Press <Esc> to return to the main menu setting page.

## Frequency/Voltage Control

This page enables you to set the clock speed and system bus for your system. The clock speed and system bus are determined by the kind of processor you have installed in your system.

CMOS Setup Utility - Copyright (C) 1985-2005, American Megatrends, Inc. Frequency/Voltage Control

| Auto Detect DIMM/PCI CIK                       | Enabled            | Help item           |
|------------------------------------------------|--------------------|---------------------|
| CPU/LDT Spread Spectrum<br>PCI Spread Spectrum | Enabled<br>Enabled | Options             |
| CPU Voltage Ctrl<br>Memory Voltage             | Disabled<br>1.88V  | Disabled<br>Enabled |
| CPU Frequency Ctrl<br>Default CPU Frequency    | Disabled<br>200MHz |                     |

\$\tau\_{\infty}\$: Move Enter: Select +/-/: Value F10: Save ESC: Exit F1: General Help F9: Load Default settings

## Auto Detect DIMM/PCI Clk (Enabled)

When this item is enabled, BIOS will disable the clock signal of free DIMM/PCI slots.

## CPU/LDT Spread Spectrum (Enabled)

If you enable spread spectrum, it can significantly reduce the EMI (Electro-Magnetic Interference) generated by CPU/LDT.

## PCI Spread Spectrum (Enabled)

If you enable spread spectrum, it can significantly reduce the EMI (Electro-Magnetic Interference) generated by PCI.

## CPU Voltage Ctrl (Disabled)

Use this item to enable or disable the CPU Voltage Ctrl.

Note:For Phenom processors, the board does not support CPU voltage control function.

#### Memory Voltage (1.88V)

This item allows users to adjust the DDR memory voltage.

## CPU Frequency Ctrl (Disabled)

The default CPU frequency is 200MHz. To adjust CPU frequency, users have to set the item to "enabled". Please be noted that the adjusted frequency will be varied with different CPU.

## Default CPU Frequency (200MHz)

The default CPU frequency is set as 200MHz when users choose "Disabled". When changing the item to "Enabled", the CPU frequency is adjustable and the consequence would be varied with different CPU.

Press <Esc> to return to the main menu setting page.

**Using BIOS** 

## Load Default Settings

This option opens a dialog box to ask if you are sure to install optimized defaults or not. You select [OK], and then <Enter>, the Setup Utility loads all default values; or select [Cancel], and then <Enter>, the Setup Utility does not load default values.

## Supervisor Password

This page helps you install or change a password.

CMOS Setup Utility - Copyright (C) 1985-2005, American Megatrends, Inc. Supervisor Password

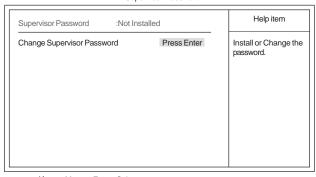

↑↓ → :Move Enter : Select +/-/: Value F10: Save ESC: Exit F1: General Help F9: Load Default settings

## Supervisor Password (Not Installed)

This item indicates whether a supervisor password has been set. If the password has been installed, *Installed* displays. If not, *Not Installed* displays.

## Change Supervisor Password (Press Enter)

You can select this option and press <Enter> to access the sub menu. You can use the sub menu to change the supervisor password.

Press <Esc> to return to the main menu setting page.

#### User Password

This page helps you install or change a password.

CMOS Setup Utility - Copyright (C) 1985-2005, American Megatrends, Inc.
User Password

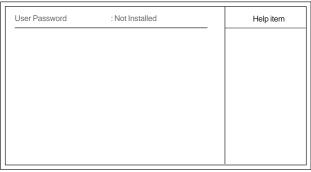

↑↓ ↔ :Move Enter: Select +/-/: Value F10: Save ESC: Exit F1: General Help F9: Load Default settings

## **User Password (Not Installed)**

This item indicates whether a user password has been set. If the password has been installed, *Installed* displays. If not, *Not Installed* displays.

Press <Esc> to return to the main menu setting page.

## Save & Exit Setup

Highlight this item and press <Enter> to save the changes that you have made in the Setup Utility and exit the Setup Utility. When the Save and Exit dialog box appears, select [OK] to save and exit, or select [Cancel] to return to the main menu.

## Exit Without Saving

Highlight this item and press <Enter> to discard any changes that you have made in the Setup Utility and exit the Setup Utility. When the Exit Without Saving dialog box appears, select [OK] to discard changes and exit, or select [Cancel] to return to the main menu.

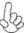

If you have made settings that you do not want to save, use the "Exit Without Saving" item and select [OK] to discard any changes you have made.

This concludes Chapter 3. Refer to the next chapter for information on the software supplied with the motherboard.

# Memo

## Chapter 4

## Using the Motherboard Software

## **About the Software CD-ROM**

The support software CD-ROM that is included in the motherboard package contains all the drivers and utility programs needed to properly run the bundled products. Below you can find a brief description of each software program, and the location for your motherboard version. More information on some programs is available in a README file, located in the same directory as the software. Before installing any software, always inspect the folder for files named README.TXT, INSTALL.TXT, or something similar. These files may contain important information that is not included in this manual.

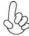

- Never try to install all software from folder that is not specified for use with your motherboard.
- 2. The notice of Intel HD audio installation (optional): The Intel High Definition audio functionality unexpectedly quits working in Windows Server 2003 Service Pack 1 or Windows XP Professional x64 Edition. Users need to download and install the update packages from the Microsoft Download Center "before" installing HD audio driver bundled in the Driver CD. Please log on to http://support.microsoft.com/default.aspx?scid=kb;en-us;901105#appliesto for more information.

## Auto-installing under Windows XP/Vista

The Auto-install CD-ROM makes it easy for you to install the drivers and software for your motherboard.

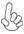

If the Auto-install CD-ROM does not work on your system, you can still install drivers through the file manager for your OS (for example, Windows Explorer). Refer to the Utility Folder Installation Notes later in this chapter.

The support software CD-ROM disc loads automatically under Windows XP/Vista. When you insert the CD-ROM disc in the CD-ROM drive, the autorun feature will automatically bring up the install screen. The screen has three buttons on it, Setup, Browse CD and Exit.

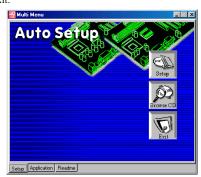

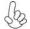

If the opening screen does not appear; double-click the file "setup.exe" in the root directory.

**Using the Motherboard Software** 

## Setup Tab

| Setup     | Click the <b>Setup</b> button to run the software installation program. Select from the menu which software you want to install.                                                                                             |
|-----------|----------------------------------------------------------------------------------------------------|
| Browse CD | The <b>Browse CD</b> button is the standard Windows command that allows you to open Windows Explorer and show the contents of the support CD.                                                                                |
|           | Before installing the software from Windows Explorer, look for<br>a file named README.TXT, INSTALL.TXT or something simi-<br>lar. This file may contain important information to help you<br>install the software correctly. |
|           | Some software is installed in separate folders for different operating systems, such as Windows XP/Vista. Always go to the correct folder for the kind of OS you are using.                                                  |
|           | In install the software, execute a file named SETUP.EXE or INSTALL.EXE by double-clicking the file and then following the instructions on the screen.                                                                        |
| Exit      | The EXIT button closes the Auto Setup window.                                                                                                    |

## **Application Tab**

Lists the software utilities that are available on the CD.

## Read Me Tab

Displays the path for all software and drivers available on the CD.

## Running Setup

Follow these instructions to install device drivers and software for the motherboard:

1. Click **Setup**. The installation program begins:

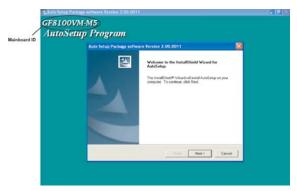

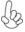

The following screens are examples only. The screens and driver lists will be different according to the motherboard you are installing.

The motherboard identification is located in the upper left-hand corner.

**Using the Motherboard Software** 

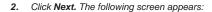

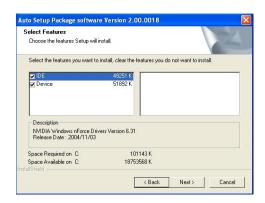

- 3. Check the box next to the items you want to install. The default options are recom
- 4. Click Next run the Installation Wizard. An item installation screen appears:

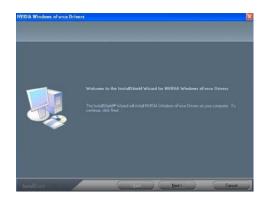

5. Follow the instructions on the screen to install the items.

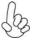

- 1. Drivers and software are automatically installed in sequence. Follow the onscreen instructions, confirm commands and allow the computer to restart a few times to complete the installation.
- 2. During the Windows Vista Driver Auto Setup Procedure, users should use one of the following two methods to install the driver after the system restart.

## Method 1. Run Reboot Setup

Windows Vista will block startup programs by default when installing drivers after the system restart. You must select taskbar icon **Run Blocked Program** and run **Reboot Setup** to install the next driver, until you finish all drivers installation.

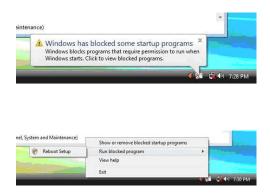

## Method 2. Disable UAC (User Account Control)

 $\ensuremath{^{*}}$  For administrator account only. Standard user account can only use Method 1.

Disable Vista UAC function before installing drivers, then use CD driver to install drivers, it will continue to install drivers after system restart without running blocked programs.

Follow these instructions to Disable Vista UAC function:

#### 1. Go to Control Panel.

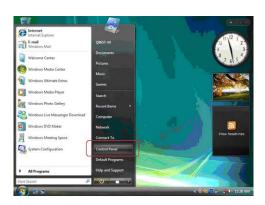

**Using the Motherboard Software** 

## 2. Select Classic View.

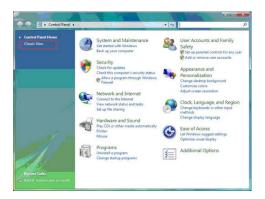

3. Set User Account.

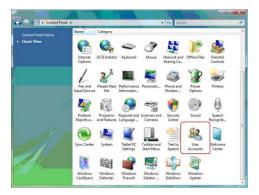

4. Select Turn User Account Control on or off and press Continue.

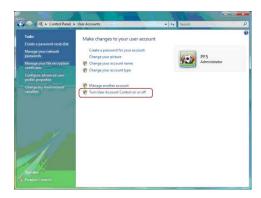

Using the Motherboard Software

5. Disable User Account Control (UAC) to help protect your computer item and press OK, then press Restart Now. Then you can restart your computer and continue to install drivers without running blocked programs.

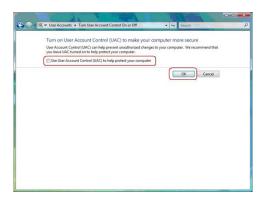

## **Manual Installation**

Insert the CD in the CD-ROM drive and locate the PATH.DOC file in the root directory. This file contains the information needed to locate the drivers for your motherboard.

Look for the chipset and motherboard model; then browse to the directory and path to begin installing the drivers. Most drivers have a setup program (SETUP.EXE) that automatically detects your operating system before installation. Other drivers have the setup program located in the operating system subfolder.

If the driver you want to install does not have a setup program, browse to the operating system subfolder and locate the readme text file (README.TXT or README.DOC) for information on installing the driver or software for your operating system.

## **Utility Software Reference**

All the utility software available from this page is Windows compliant. They are provided only for the convenience of the customer. The following software is furnished under license and may only be used or copied in accordance with the terms of the license.

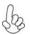

- 1. These software(s) are subject to change at anytime without prior notice. Please refer to the support CD for available software.
- 2. Please go to ECS website to download AMD Cool'n'Quiet™ technology.

This concludes chapter 4.

## **Chapter 5**

# Setting Up NVIDIA RAID Configuration

There are two ways to setup NVIDIA RAID Configuration: one is to create a RAID 1 Array for backup or a RAID 0 Array for increased performance just by adding additional disk array without changing the original OS (Non-Bootable RAID Array); while the other is to configure the RAID Array disks when reinstalling the OS (Bootable RAID Array).

## Setting Up a Non-Bootable RAID Array

RAID arrays can be created/deleted using both MediaShield RAID BIOS and the MediaShield RAID Manager from Windows. This section only covers basic BIOS setup required for non-bootable array. See the section "Setting Up a Bootable RAID Array" for instructions on configuring the RAID array in BIOS. See sections on using the MediaShield RAID Manager for details on configuring non-bootable RAID from Windows

## Setting Up the BIOS

Start your computer, then press Delete to enter the BIOS setup. The BIOS CMOS Setup Utility window appears.

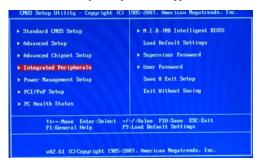

Figure 1.1 BIOS CMOS Setup Utility Main Window

2 Use the arrow keys to select Integrated Peripherals (see Figure 1.1), then press Enter.

The Integrated Peripherals window appears.

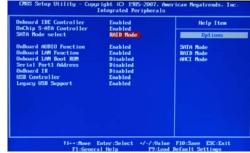

Figure 1.2 Integrated Peripherals Window

NVIDIA RAID Configuration

- From the Integrated Peripherals Window, globally set SATA Mode select to RAID Mode (see Figure 1.2).
- 4 Press F10 to save the configuration and exit (F10 is the navigation key to save the current configuration and exit setup in BIOS setting).

The PC reboots.

## Installing the NVIDIA RAID Software Under Windows

This section describes how to run the setup application and install the RAID software.

Start the nForce Setup program to open the NVIDIA Windows nForce Drivers page.

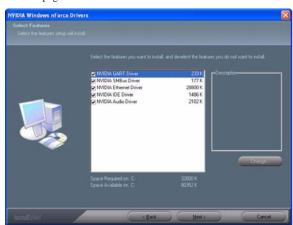

Figure 1.3 nForce Driver Installation Window

- Select the modules that you want to install.
   Make sure that the "NVIDIA IDE Driver" is selected.
- You must install the NVIDIA IDE driver in order to enable NVIDIA RAID. If you do not install the NVIDIA IDE driver, NVIDIA RAID will not be enabled.
- 4 Click Next and then follow the instructions. After the installation is completed, be sure to reboot the PC.
- 5 After the reboot, initialize the newly created array.

## Setting Up a Bootable RAID Array

This section explains how to configure a bootable NVIDIA RAID array.

## Setting Up the BIOS

Start your computer, then press Delete to enter the BIOS setup. The BIOS CMOS Setup Utility screen appears.

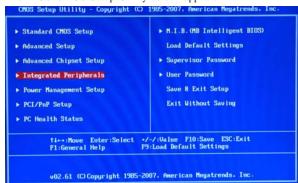

Figure 1.4 BIOS CMOS Setup Utility Main Screen

2 Use the arrow keys to select Integrated Peripherals (see Figure 1.4), then press Enter.

The Integrated Peripherals screen (or a screen similar to it) appears.

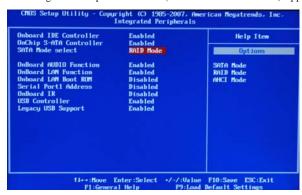

Figure 1.5 Integrated Peripherals Screen

From the Integrated Peripherals Window, globally set SATA Mode select to RAID Mode (see Figure 1.5).

- 6 Press F10 to save the configuration and exit. The PC reboots.
- 7 Enter the RAID BIOS Setup by pressing F10 when prompted, and proceed to set up the NVIDIA RAID BIOS as described in the next section.

## Configuring the NVIDIA RAID BIOS

The NVIDIA RAID BIOS set up lets you choose the RAID type and which hard drives you want to make part of the array.

## **Entering the RAID BIOS Setup:**

1 Wait until you see the RAID software prompting you to press F10.

The RAID prompt appears as part of the system POST and boot process prior to loading of the OS. You have a few seconds to press F10 before the screen disappears (see Figure 1.6).

```
MediaShield ROM BIOS 10.0.0.31 RPT IDP
Copyright (C) 2008 HUIDIA Corp.

Betecting storage devices ...
1 Healthy MUIDIA STRIPE 149.04G

Press F10 to enter RAID setup utility ...
```

Figure 1.6

2 Press F10 to enter Define a New Array page.

The NVIDIA RAID Utility—Define a New Array screen appears (Figure 1.7).

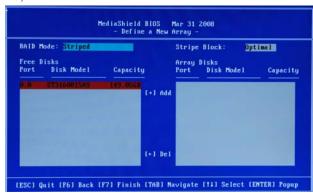

Figure 1.7 MediaShield BIOS

By default, RAID Mode is set to Mirroring and Striping Block is set to Optimal.

## Using the Define a New Array Screen

If necessary, press the tab key to move from field to field until the appropriate field is highlighted.

#### • Selecting the RAID Mode

By default, this is set to Mirroring. To change to a different RAID mode, press the down arrow key until the mode that you want appears in the RAID Mode box—either Mirroring, Striping, Spanning, Stripe Mirroring or RAID 5.

Note: Not all RAID levels are supported on all platforms. And enough Hard disks are required to complete the RAID configuration.

#### Selecting the Strping Block Size

Striping block size is given in kilobytes, and affects how data is arranged on the disk. It is recommended to leave this value at the default Optimal, which is 64KB, but the values can be between 4 KB and 128 KB (4, 8, 16, 32, 64, and 128 KB)

### Assigning the Disks

The disks that you enabled from the RAID Config BIOS setup page appear in the Free Disks block. These are the drives that are available for use as RAID array disks.

To designate a free disk to be used as a RAID array disk,

- 1 Tab to the Free Disks section.
  - The first disk in the list is selected
- 2 Move it from the Free Disks block to the Array Disks block by pressing the right-arrow key (—>).
  - The first disk in the list is moved, and the next disk in the list is selected and ready to be moved.
- 3 Continue pressing the right-arrow key (—>) until all the disks that you want to use as RAID array disks appear in the Array Disks block.

## **NVIDIA RAID Configuration**

Figure 1.8 illustrates the Define a New Array screen after one disk have been assigned as RAID 0 array disk.

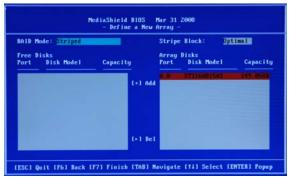

Figure 1.8 MediaShield BIOS—Array Disks Assigned

## Completing the RAID BIOS Setup

1 After assigning your RAID array disk, press F7. The Clear disk array prompt appears.

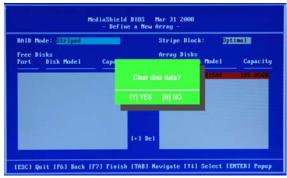

Figure 1.9 Clear Disk Data Prompt

2 Press Y to clear the disk data.

The Array List screen appears, where you can review the RAID arrays that you have set up.

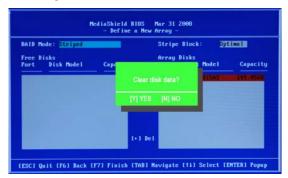

Figure 1.10 Array List Window

- 3 Use the arrow keys to select the array that you want to set up, then press B to specify the array as bootable.
- 4 Press Enter to view and verify details.
  - The Array Detail screen shows various information about the array that you selected, such as Striping Block used, RAID Mode, Striping Width, Disk Model Name, and disk capacity.
- 5 If you want to mark this disk as empty and wipe out all its contents, press C.
- 6 At the prompt, press Y to wipe out all the data, otherwise press N.
- 7 Press Enter again to go back to the previous screen and then press F10 to exit the RAID setup.

## Installing the RAID Drivers

Your system may come with a Windows install CD that already includes NVIDIA RAID drivers. If so, then this section is not relevant.

If that is not the case (or you are trying to install a new version of Windows), then you will need an NVIDIA RAID driver F6 install floppy. Check to see if one came with your system. If not, you can create one by downloading the appropriate driver package and following the steps in this section.

- 1 Copy all files in "...\IDE\WinXP\sataraid" to a floppy disk. (For Windows 2000, substitute "Win2K" in the path.)
- 2 After you complete the RAID BIOS setup, boot from the Windows CD. The Windows Setup program starts.
- 3 Press F6 and wait a few moments for the Windows Setup screen to appear.

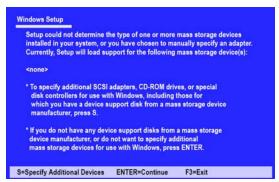

Figure 2.13 Windows Setup—Specify Devices

- 4 Specify the NVIDIA drivers.

The following Windows Setup screen appears:

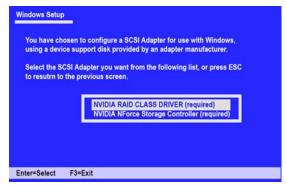

Figure 2.14 Windows Setup—Selected SCSI Adapter NVIDIA RAID Configuration

- b Select "NVIDIA RAID CLASS DRIVER (required)" and then press Enter.
- c Press S again at the Specify Devices screen, then press Enter.
- d Select "NVIDIA NForce Storage Controller (required)" and then press Enter.

The following Windows Setup screen appears listing both drivers:.

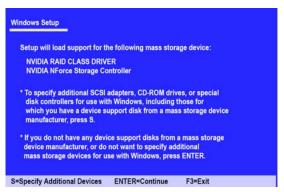

Figure 2.15 Windows Setup—NVIDIA drives listed

- 5 Press Enter to continue with Windows XP Installation.
  - Be sure to leave the floppy disk inserted in the floppy drive until the blue screen portion of Windows XP installation is completed, then take out the floppy.
- 6 Follow the instructions on how to install Windows XP.
  After Windows XP is completely installed, it is recommended that you install the ForceWare software in order to access the MediaShield RAID Management tool.

Note: Each time you add a new hard drive to a RAID array, the RAID driver will have to be installed under Windows once for that hard drive. After that, the driver will not have to be installed.

This concludes chapter 5.

# Memo

## Chapter 6

# **NVIDIA® Hybrid SLI® Technology Support**

This motherboard supports the NVIDIA® Hybrid SLI® Technology.

Hybrid SLI® technology, based on NVIDIA's industry-leading SLI technology, delivers multi-GPU (graphics processing unit) benefits when an NVIDIA® motherboard GPU is combined with an NVIDIA discrete GPU. Follow the installation procedure in this section.

## **Key Features**

Hybrid SLI increases graphics performance with GeForce Boost® and provides intelligent power management with HybridPower<sup>TM</sup>.

#### GeForce Boost

GeForce Boost turbocharges the performance of NVIDIA discrete GPUs when combined with NVIDIA motherboard GPUs. Plug any NVIDIA Hybrid SLI-enabled GPU into any NVIDIA Hybrid SLI-enabled motherboard to enjoy additive performance and more for your money.

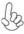

Users always insert the external graphics card to boost the display efficiency when using the motherboard with onboard VGA and leave the onboard VGA unused. Hybrid SLI technology enables the inserted graphics card to operate SLI together with the onboard VGA to avoid only having efficiency of one graphics card.

## HybridPower

HybridPower™ unleashes graphics performance when needed and switches to quiet, low-power quiet operation for everyday computing. Plug any NVIDIA Hybrid SLI-enabled GPU into any NVIDIA Hybrid SLI-enabled motherboard for the ultimate control. Dial up performance for demanding 3D games and applications; reduce noise and power consumption for everyday computing tasks like browsing the Web, word processing, or watching HD videos.

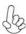

- 1. HybridPower will unleash adequately when the system needs high graphics performance and reduce noise and power consumption automatically when the system switches to low-power quiet operation.
- 2. The HybridPower is supported when it connected to onboard display.

# Hybrid SLI products

Hybrid SLI Enabled Motherboard

| GPUs         | Hybrid Power | GeForce Boost |
|--------------|--------------|---------------|
|              | Technology   | Technology    |
| GeForce 8300 | Yes          | Yes           |
| GeForce 8200 | Yes          | Yes           |
| GeForce 8100 | Yes          | Yes           |
| nForce 730a  | Yes          | Yes           |
| nForce 720a  | Yes          | Yes           |

# Hybrid SLI Enabled Graphics Card

|                   | GeForce Boost Technology | HybridPower Technology |
|-------------------|--------------------------|------------------------|
| GeForce GTX 280   |                          | X                      |
| GeForce 9800 GX2  |                          | X                      |
| GeForce GTX 260   |                          | X                      |
| GeForce 9800 GTX+ |                          | X                      |
| GeForce 9800 GTX  |                          | X                      |
| GeForce 9800 GT   |                          | X                      |
| GeForce 8500 GT   | X                        |                        |
| GeForce 8400 GX   | X                        |                        |

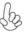

Please refer to NVIDIA website for more information. http://www.nvidia.com/object/hybrid\_sli.html.

## **Hybrid Requirements and Constraints**

- You should have a Hybrid SLI Enabled Motherboard and Hybrid SLI Enabled Graphics Card.
- 2 Hybrid SLI is only supported with the Vista operating system.
- 3 GeForce Boost mode allows up to two displays to be connected to either mGPU or to the dGPU. When displays are connected to both adapters, hybrid mode is disabled and multi adapter extended desktop mode is enabled. In the multi-adapter extended desktop mode, up to four displays could be connected (up to two displays driven by mGPU and up to two displays by dGPU).
- 4 HybridPower mode requires displays to be connected to the mGPU. HybridPower cannot be enabled when displays are driven through the dGPU.
- 5 Hybrid SLI requires at least 256 MB of frame buffer carve out for the motherboard GPU. Hybrid SLI will not work if the frame buffer size is set to be less than 256 MB.
- 6 For best GeForce Boost performance, the following minimum system configuration is recommended:
  - AMD Phenom CPU or Intel CPU run-ning at FSB 1333 MHz
  - $2 \times 1024$  MB of DDR2-800 DRAM
  - Discrete GPU recommended for GeForce Boost
- 7 Visit the ECS website (<u>www.ecs.com.tw</u>) for for more information of this motherboard.
- 8 Make sure that your graphics card driver supports the NVIDIA® Hybrid SLI® Technology. Download the latest driver from the NVIDIA website (<a href="https://www.nvidia.com/object/hybrid\_sli.html">www.nvidia.com/object/hybrid\_sli.html</a>) for more Hybrid SLI information.
- 9 Make sure that your power supply unit (PSU) can provide at least the minimum power required by your system.
- 10  $\,$  NVIDIA requires that customers update their current inventory and future builds of GeForce 8400 GS / 8400 cards using VBIOS version 62.98.29.00.00 or later.

## **Installation and Use**

- 1. Prepare one Hybrid SLI enabled graphics card.
- Insert the Hybrid SLI enabled graphics card into the PCIEX16 Slot on the motherboard.

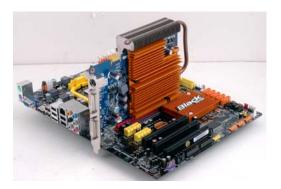

3. Start your computer, then press Delete to enter the BIOS setup; use the arrow keys to select Advanced Chipset Setup, then press Enter; set the item *Hybrid SLI supprt* to *Enabled*.

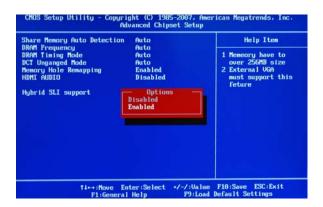

4. Press F10 to save the configuration and exit the BIOS.

- 5. Enter Window Vista to install the latest driver which supports the NVIDIA Hybrid SLI technology.
- 6. Restart your computer after installing the driver. You can see the green icon of NVIDIA Hybrid SLI in the bottom right-hand corner while accessing the Windows Vista again.

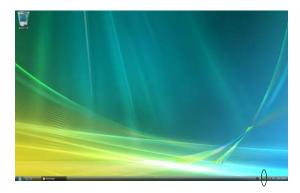

7. Click the green Hybrid SLI icon, then the choosing menu appears.

Select a graphics mode.

There are three SLI modes for you to select: Save Power, Boost Performance and Additional Displays.

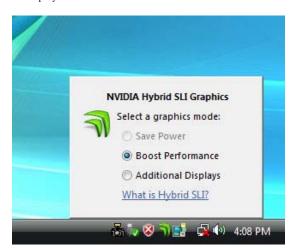

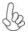

Whether the Save Power and Boost Performace can be used depends on the graphics card being inserted.

**NVIDIA® Hybrid SLI® Technology Support** 

8. Click with your right mouse button on *My Computer*, then click the option *Manage* and choose the *Device Manager*, finally, click the *Display Adapters*. The following screen appears.

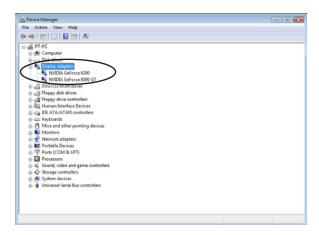

All in all, the NVIDIA SLI technology works.

This concludes Chapter 6.